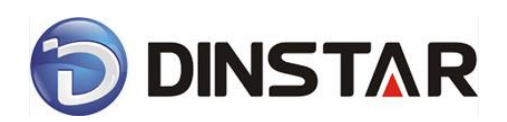

# **DAG1000-4FXS Voice Gateway**

# **User Manual V2.0**

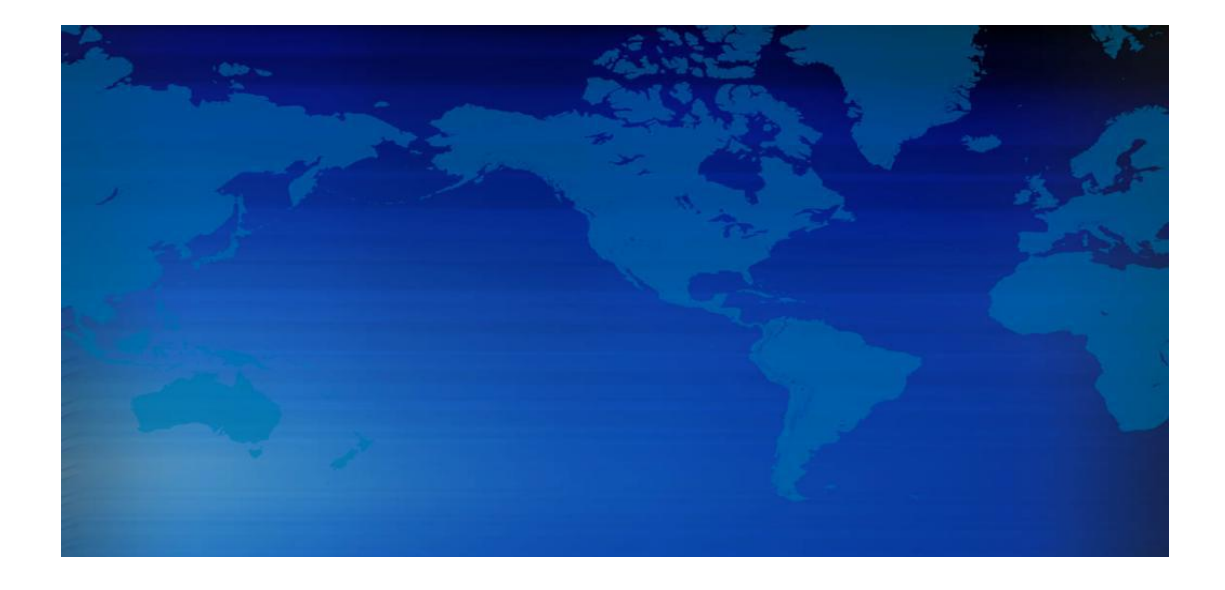

**Dinstar Technologies Co., Ltd.**

## Revision Records

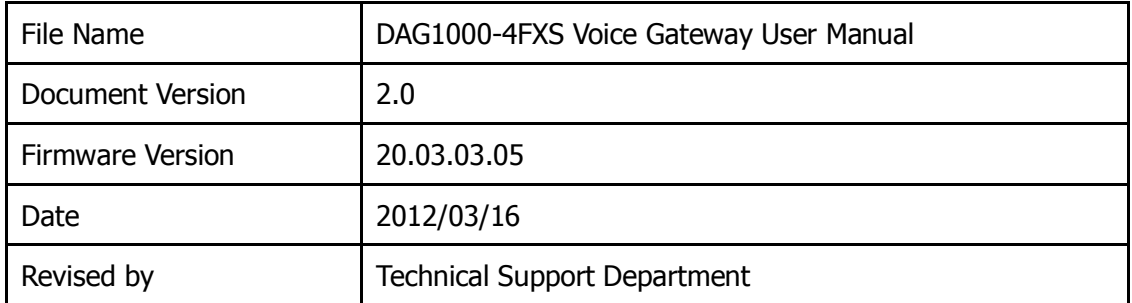

## **Table of Contents**

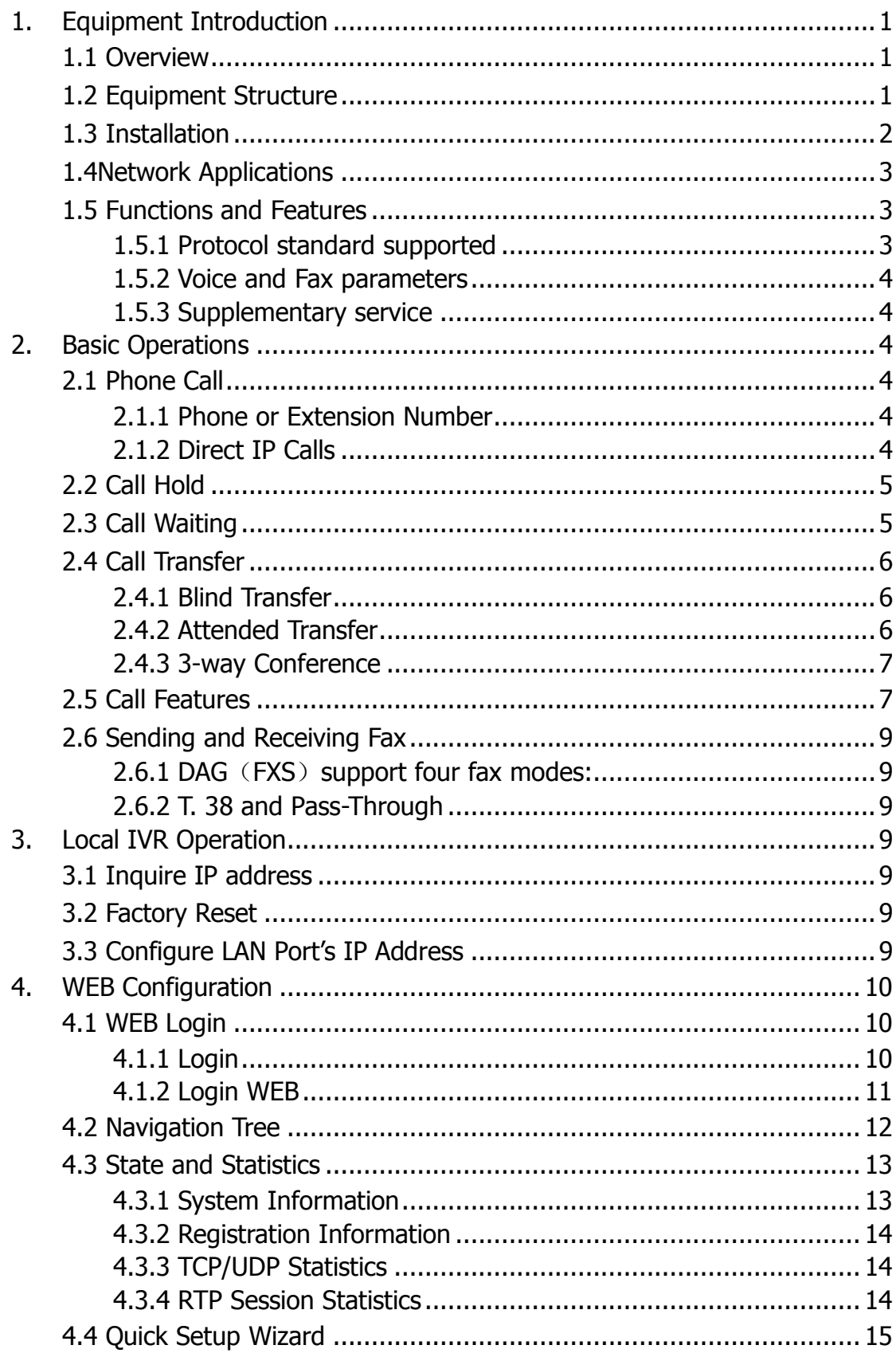

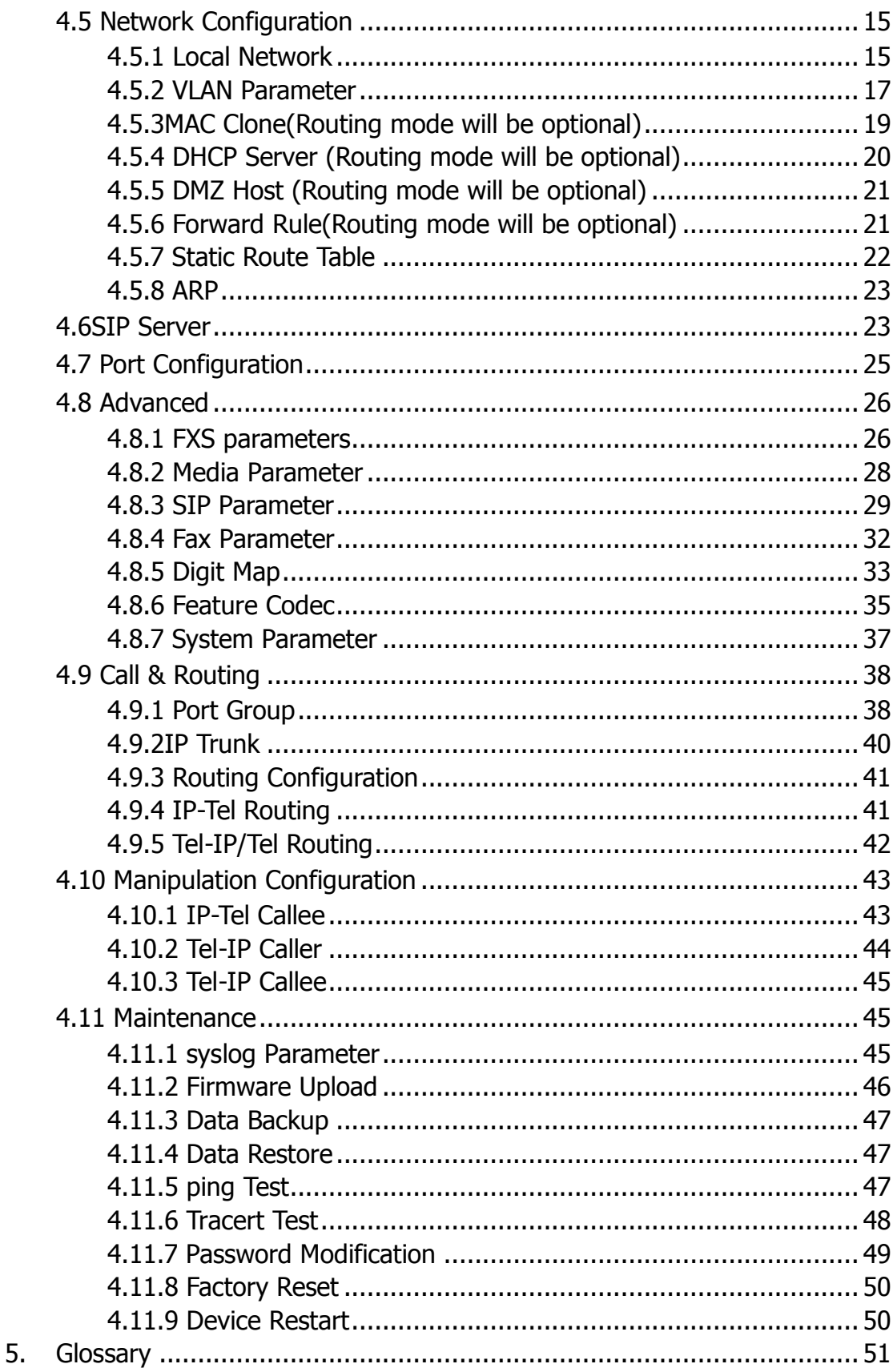

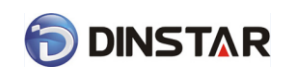

## <span id="page-4-0"></span>1. Equipment Introduction

## <span id="page-4-1"></span>1.1 Overview

Thanks for purchasing Dinstar DAG1000-4FXS (hereinafter referred to as the DAG) analog voice gateway.DAG1000-4FXS analog gateway is access gateway based on IP network. It can provide low cost, simple operation VoIP solutions for small enterprise, the family office, remote office and branch enterprise. DAG connects to analog telephone, fax and traditional analog PBX with standard voice interfaces and provided high quality voice service. DAG1000/2000 series VoIP access gateway adopted standard SIP protocol and compatible with leading IP PBX, soft-switch and SIP-based platform. DAG1000/2000 series FXS analog gateway includes following model:

- **DAG1000-4S**
- DAG1000-8S
- DAG2000-16S
- DAG2000-32S

This manual mainly to DAG1000-4S as examples, introduce the function of devices and parameter configuration.

## <span id="page-4-2"></span>1.2 Equipment appearance

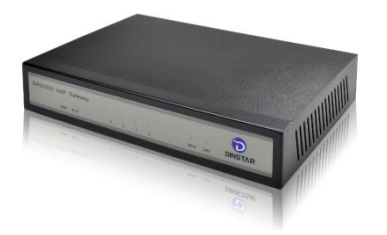

Figure 2-3 DAG1000-4S Figure 2-4 DAG1000-8S

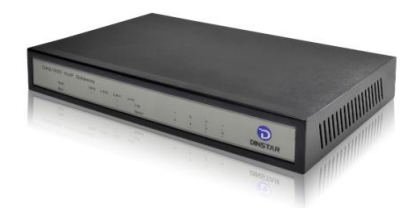

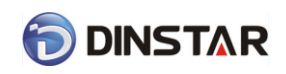

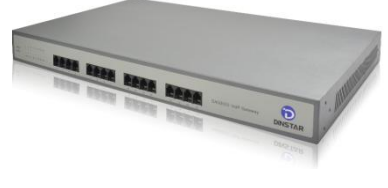

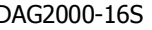

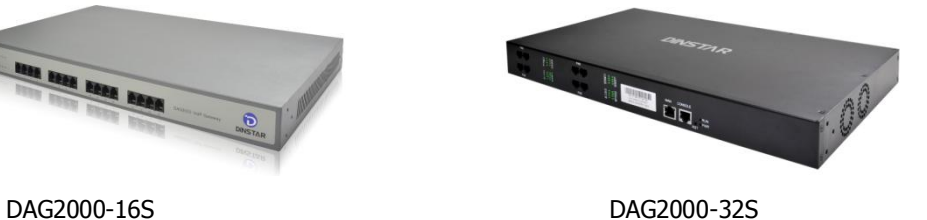

<span id="page-5-0"></span>1.3 Power supply

DAG1000/2000 adopts AC 110-240 V power supply, with the power adapter convert to 12VDC power.

Power parameters:

Input: 100-240V,50-60Hz

Output: 12VDC

Notes: Because power adapter interface is different in different country, please confirm the interface standard with us before shipment.

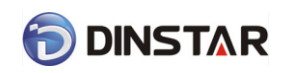

## <span id="page-6-0"></span>1.4Network Applications

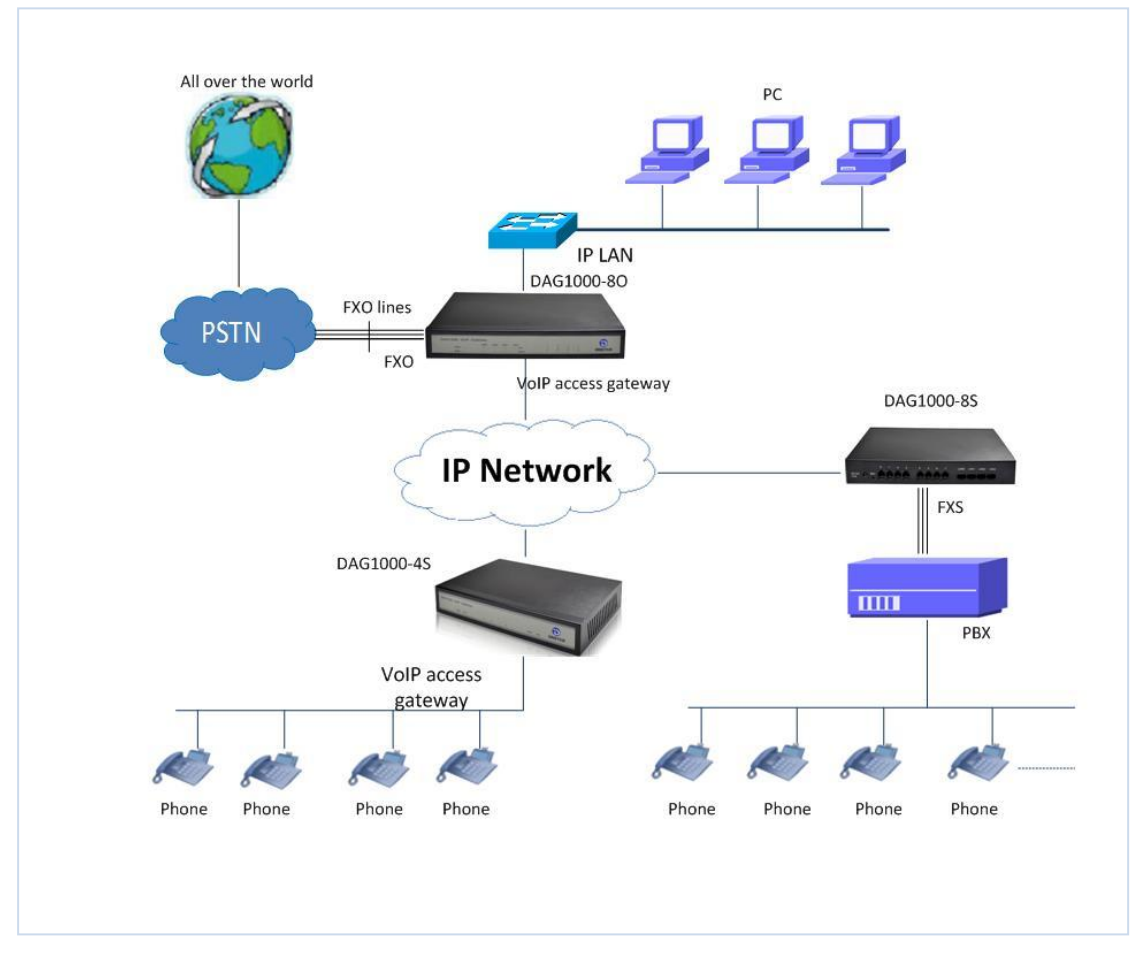

Figure 4-1: Network Applications

## <span id="page-6-1"></span>1.5 Functions and Features

## <span id="page-6-2"></span>1.5.1Protocol standard supported

- SIP V2.0 (RFC 3261,3262,3264)
- SDP (RFC 2327)
- REFER (RFC 3515)
- RTP/RTCP (RFC 1889,1890)
- STUN (RFC 3489)
- ARP/RARP (RFC 826/903)
- SNTP (RFC 2030)
- DHCP/PPPoE
- TFTP/HTTP/HTTPS
- DNS/DNS SRV (RFC 1706/RFC 2782)
- VLAN 802.1P/802.1Q

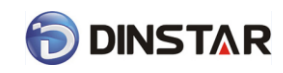

#### <span id="page-7-0"></span>1.5.2 Voice and Fax parameters

- G.711A/U law, G.723.1, G.729AB
- Comfortable Noise Generation (CNG)
- Voice Activity Detection (VAD)
- Echo Cancellation (G.168)
- Adaptive Dynamic Jitter Buffer
- Voice and fax gain control
- Modem
- T.38/Pass-through
- DTMF Mode: Signal/RFC2833/INBAND

#### <span id="page-7-1"></span>1.5.3 Supplementary service

- Call waiting
- Call transfer (Blind transfer, Attend transfer,  $\rho$
- Quick pick
- Call Forwarding Unconditional
- Call Forwarding on No Reply
- Hotline
- Call hold
- DND
- 3-way conference(1/2/4 port support)
- Voice mail
- <span id="page-7-2"></span>• Direct IP Call

## 2. Basic Operations

## <span id="page-7-3"></span>2.1 Phone Call

#### <span id="page-7-4"></span>2.1.1 Phone or Extension Number

- 1) Dial the number directly and wait for 3 seconds (Default "No dial timeout");
- 2) Dial the number directly and press  $#$ .
- <span id="page-7-5"></span>2.1.2 Direct IP Calls

DAG series device with FXS port allow two parties directly call through IP address. The user

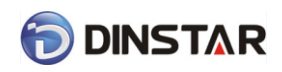

need only a simulation with the FXS port unit equipment linked together and set up calls not registered.

Elements necessary to completing a direct IP call:

- 1) Both DAG serial and other VoIP Device, have public IP addresses;
- 2) Both DAG serial and other VoIP Device are on the same LAN using private IP addresses;
- 3) Both DAG serial and other VoIP Device can be connected through a router using public or private IP addresses (with necessary port forwarding or DMZ).

Operation Process:

- 1) Pick up the analog phone then dial " $*47"$
- 2) Enter the target IP address.

**[Note]:** No dial tone will be played between step 1 and step 2

#### **Examples:**

If the target IP address is 192.168.0.160, the dialing convention is **\*47,** then **192\*168\*0\*160.** Followed by pressing the "#" key or wait 3 seconds. Complete signaling interactive soon after, he was called the unit can be heard ringing.

**【Note】:**You cannot make direct IP calls between FXS0 to FXS1 since they are using same IP. It only supports the default destination port 5060.

## <span id="page-8-0"></span>2.2 Call Hold

Place a call on hold by pressing the "flash" button on the analog phone (if the phone has that button).Press the "flash" button again to release the previously held Caller and resume conversation. If no "flash" button is available, use "hook flash" (toggle on-off hook quickly). You may drop a call using hook flash.

## <span id="page-8-1"></span>2.3 Call Waiting

Call waiting tone (3 short beeps) indicates an incoming call, if the call waiting feature is enabled. Toggle between incoming call and current call by pressing the "flash" button. First

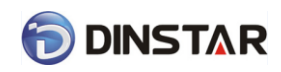

<span id="page-9-0"></span>call is placed on hold. Press the "flash" button to toggle between two active calls.

## 2.4 Call Transfer

#### <span id="page-9-1"></span>2.4.1Blind Transfer

Blind transfer used to transfer call to the third party without inform caller. Assume that call Caller A and B are in conversation. A wants to Blind TransferB to C:

1) Caller A presses **FLASH** on the analog phone to hear the dial tone;

2)Caller A dials **\*87** then dials caller C's number, and then # (or wait for 4 seconds);

3) Caller A will hear the confirm tone. Then, A can hang up.

#### **Note**:

"Call features enable" must be set to "Yes" in web configuration page. Caller A can place a call on hold and wait for one of three situations:

1) A quick confirmation tone (similar to call waiting tone) followed by a dial-tone. This indicates the transfer is successful. At this point, Caller A can either hand up or make another call.

2) A quick busy tone followed by a restored call (on supported platforms only). This means the transferee has received a 4xx response for the INVITE and we will try to recover the call. The busy tone is just to indicate to the transferor that the transfer has failed. 3) Continuous busy tone. The phone has timed out.

#### <span id="page-9-2"></span>2.4.2 Attended Transfer

Attended transfer allowsusers to confirm the third party response and decide whether to answer the calls and then transfer this call to the third party.

Assume that Caller A and B are in conversation. Caller A wants to Attend Transfer B to C:

1) Caller A presses FLASH on the analog phone for dial tone;

2) Dial Caller C's number followed by  $#$  (or wait for 3 seconds);

3)If Caller C answers the call, Caller A and Caller C are in conversation. Then A can hang up to complete transfer;

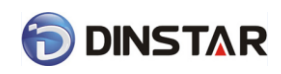

4) If Caller C does not answer the call, Caller A can press "flash" to resume call with Caller B.

## <span id="page-10-0"></span>2.4.3 3-way Conference

3-way conference:

 $1)$  Caller A call B, B pick up into call states;

2) Caller A hook flash, A and B into keep states, then C call A, A through to the phone.

3) A hook flash, then A. B. C into keep states, at this time if A press 1 key, then A and B continue to call; if A press 2 key, then A and B continue to call; if A press 3 key, then A、B、 C three parties go to call.

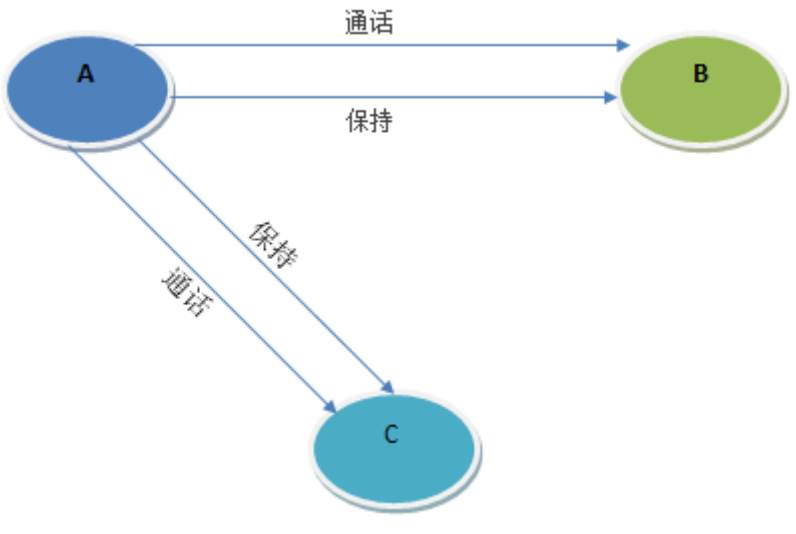

Figure 2.4-1: 3-way Conference

## <span id="page-10-1"></span>2.5 Call Features

DAG (FXS) support all traditional and senior phone function.

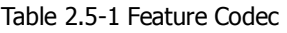

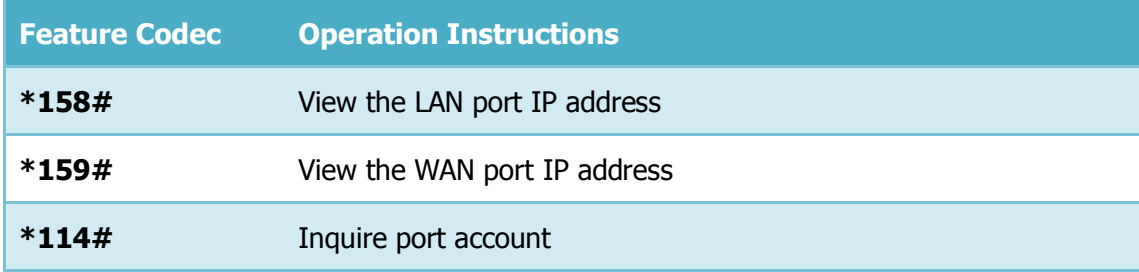

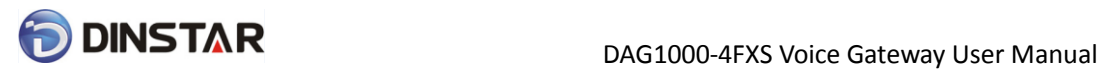

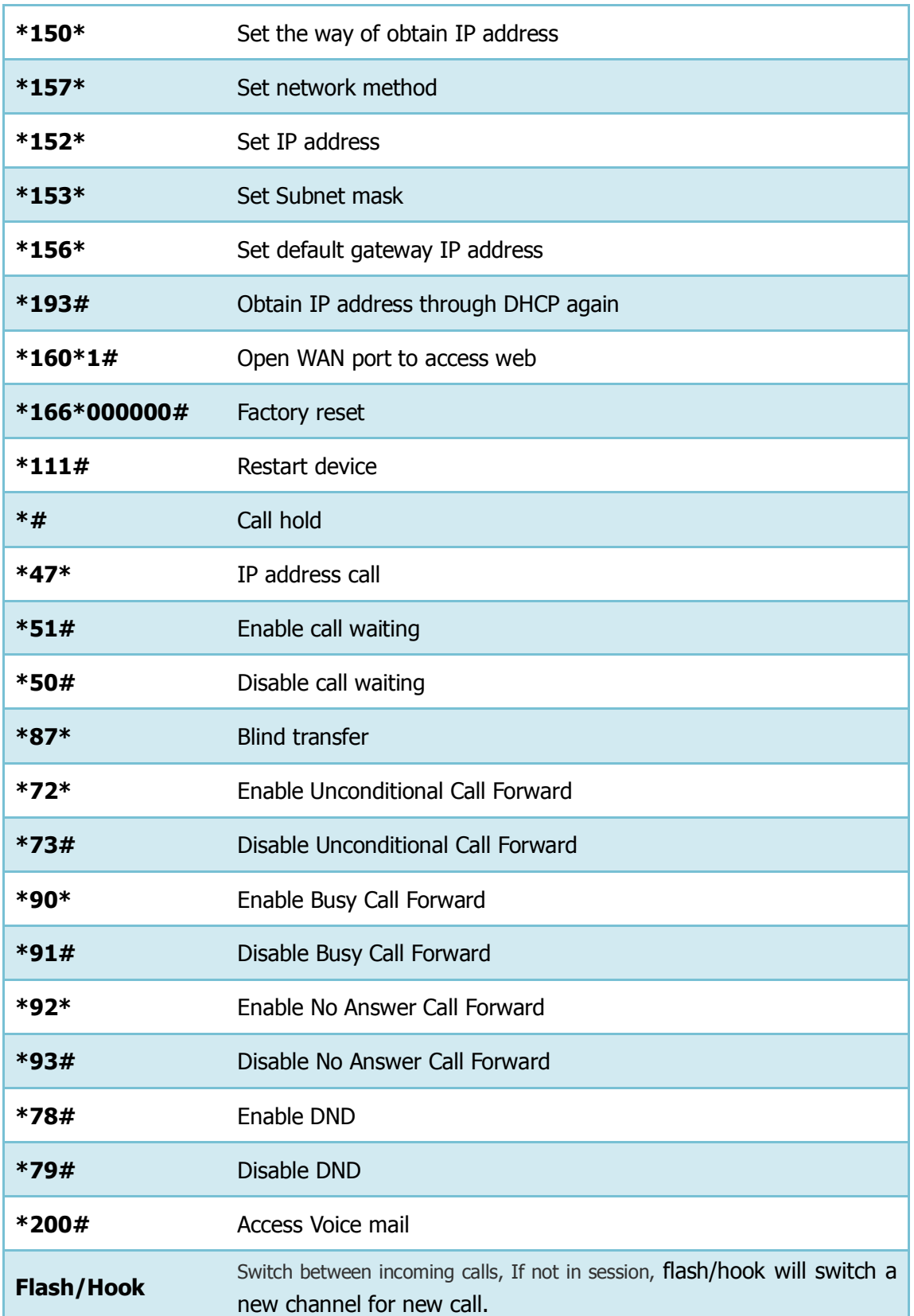

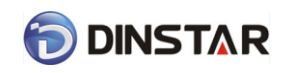

## <span id="page-12-0"></span>2.6 Sending and Receiving Fax

- <span id="page-12-1"></span>2.6.1 DAG (FXS) support four fax modes:
- 1)T.38(FoIP)
- 2) Pass-Through
- 3) Modem
- <span id="page-12-2"></span>4) adaptive

#### 2.6.2 T. 38 and Pass-Through

T.38 is the preferred method because it is more reliable and works well in most network conditions. If the service provider supports T.38, please use this method by selecting T.38 as fax mode (default). If the service provider does not support T.38, pass-through mode may be used. If you have problems with sending or receiving Fax, toggle the Fax Tone Detection Mode setting.

## <span id="page-12-3"></span>3. Local IVR Operation

## <span id="page-12-4"></span>3.1 Inquire IP address

Analog phone connected with FXS ports of device, then pick up, after dial tone, dialing \*158# to inquire LAN port IP address and dialing \*159# to inquire WAN port IP address.

### <span id="page-12-5"></span>3.2 Factory Reset

<span id="page-12-6"></span>After picking up, dial \*166\*000000#, then onhook and restart after "Setting successful".

## 3.3 Configure LAN Port's IP Address

Before configuration, please ensure:  $(1)$ The device is power on;  $(2)$  deviceis connectingto

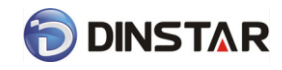

network; (3) Telephone is connecting to FXS port of device.

1) Configure dynamic IP address by DHCP:

Offhook; Dial "\*150\*2#"; Onhook;

If the equipment hint success, after 10 seconds, and restart the equipment.(Power-off then power-on)

2) Configure Static IP address

Offhook; Dial "\*150\*1#"; Onhook;

Then configure IP and mask as follow:

• Configure IP address:

Offhook; input "\*152\*172\*16\*0\*100# "; onhook

• Configure subnet mask:

Offhook; input "\*153\*255\*255\*0\*0# "; onhook

• Configure gateway IP address

Offhook; input "\*156\*172\*16\*0\*1# "; onhook.

- 3) Ouery the IP address of device: Offhook, input"\*158#"
- 4) If the DAG serial uses PPPoE method to get IP address, it need to configure by web browser.

<span id="page-13-0"></span>【Note】:the telephone will play voice prompt "Setting successfully" if the step is correct

## 4. WEB Configuration

## <span id="page-13-1"></span>4.1 WEB Login

Device is connecting to network properly, refer to chapter 3 "Operation". Offhook and dial\*158# to inquire device IP address.

#### <span id="page-13-2"></span>4.1.1 Login

Device LAN port default IP address is 192.168.11.1, WAN port default obtain IP address by DHCP. Advice to modify the IP address of the local computer equipment and ensure that

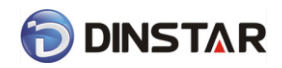

are on the same IP segment, with Windows 7 as an example, the local computer IP address change for 192.168.11.10:

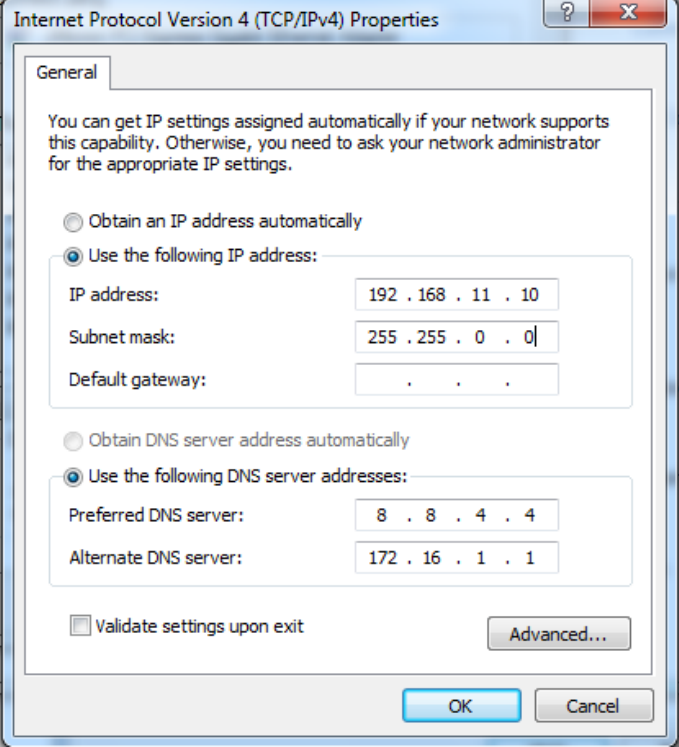

Figure 4.1-1Modify IP address

Check connection between computer and device, click "Start"-> "run"-> input "cmd", run ping 192.168.11.10 –t order to check the connectivity between them.

#### <span id="page-14-0"></span>4.1.2 Login WEB

Open web browser, then input IP address of device, Press"Enter", it pop up logging on identity authentication interface.

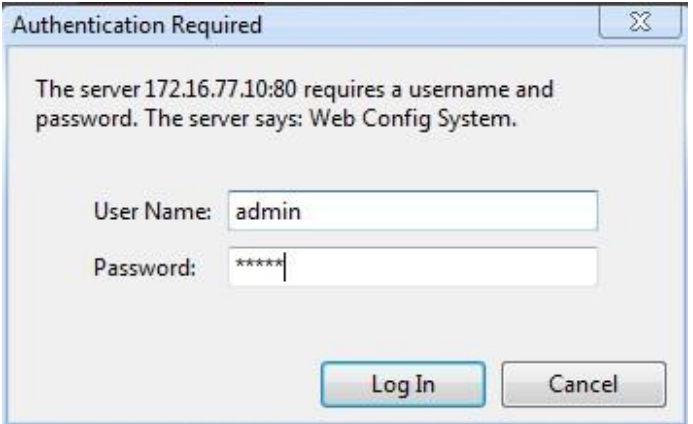

Figure 4.1-1 DAG FXS Login Interface

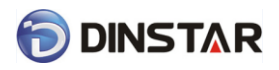

Default username and password: admin/admin, click "OK" to entry into web interface.

|                       | <b>Web Management System</b> |                                                                                   |                  |        |  |  |
|-----------------------|------------------------------|-----------------------------------------------------------------------------------|------------------|--------|--|--|
|                       |                              |                                                                                   |                  |        |  |  |
|                       | <b>System Information</b>    |                                                                                   |                  |        |  |  |
| + Status & Statistics |                              |                                                                                   |                  |        |  |  |
| • Quick Setup Wizard  | <b>MAC Address</b>           | 00-1F-D6-97-02-7D                                                                 |                  |        |  |  |
| + Network             | <b>Network Mode</b>          | <b>Bridge</b>                                                                     |                  |        |  |  |
| • SIP Server          | Network                      | 172 16 77 10                                                                      | 255 255 0.0      | Static |  |  |
| $\cdot$ Port          | <b>DNS Server</b>            | 202.96.128.68                                                                     | 202.96.134.133   |        |  |  |
| + Advanced            |                              |                                                                                   |                  |        |  |  |
| + Call & Routing      | <b>System Uptime</b>         | Oh: 01m: 01s                                                                      |                  |        |  |  |
| + Manipulation        | Network Traffic Stat         | Received 17689 bytes                                                              | Sent 25270 bytes |        |  |  |
| + Maintenance         |                              |                                                                                   |                  |        |  |  |
|                       | Version                      | DAG1000-4S Rev 20.03.03.03 PCB 61.1 LOGIC 0 BIOS 1, Built on Mar 7 2012, 16:31:15 |                  |        |  |  |
|                       |                              |                                                                                   |                  |        |  |  |
|                       |                              |                                                                                   |                  |        |  |  |
|                       |                              |                                                                                   |                  |        |  |  |
|                       |                              |                                                                                   | Refresh          |        |  |  |

Figure 4.1-2 DAG Configure Interface

## <span id="page-15-0"></span>4.2 Navigation Tree

DAG series voice gateway web configuration interface mainly includes navigation tree and the right configuration interface. Choose navigation tree in order to entry into the configuration interface.

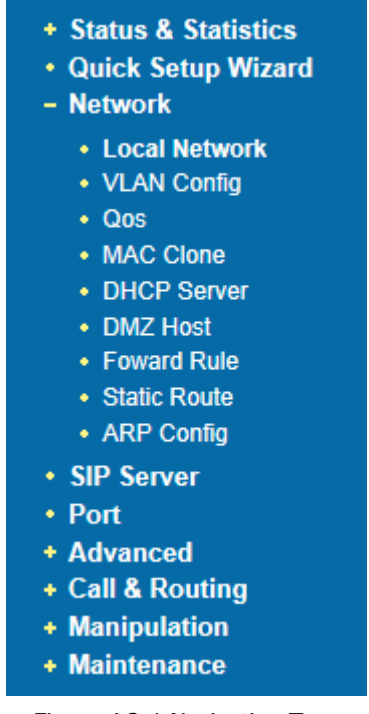

Figure 4.2-1 Navigation Tree

When device is in bridge mode, navigation tree won't display "routing configuration" items and the following "DHCP service", "DMZ host", "forward rules" and "static routing" and "ARP" etc.

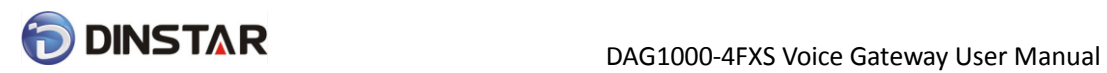

## <span id="page-16-0"></span>4.3 State and Statistics

## <span id="page-16-1"></span>4.3.1 System Information

System information interface shows the run information as following figure 4.3.1 below:

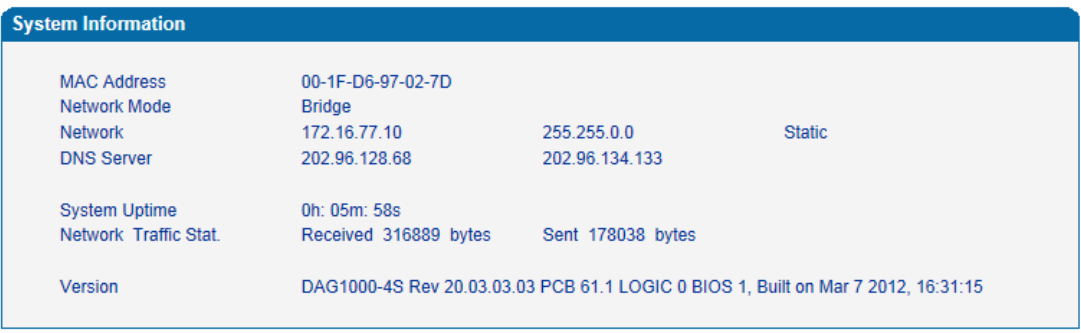

Refresh

Figure 4.3-1 System Information

System information as follow:

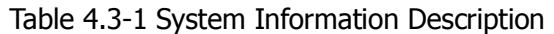

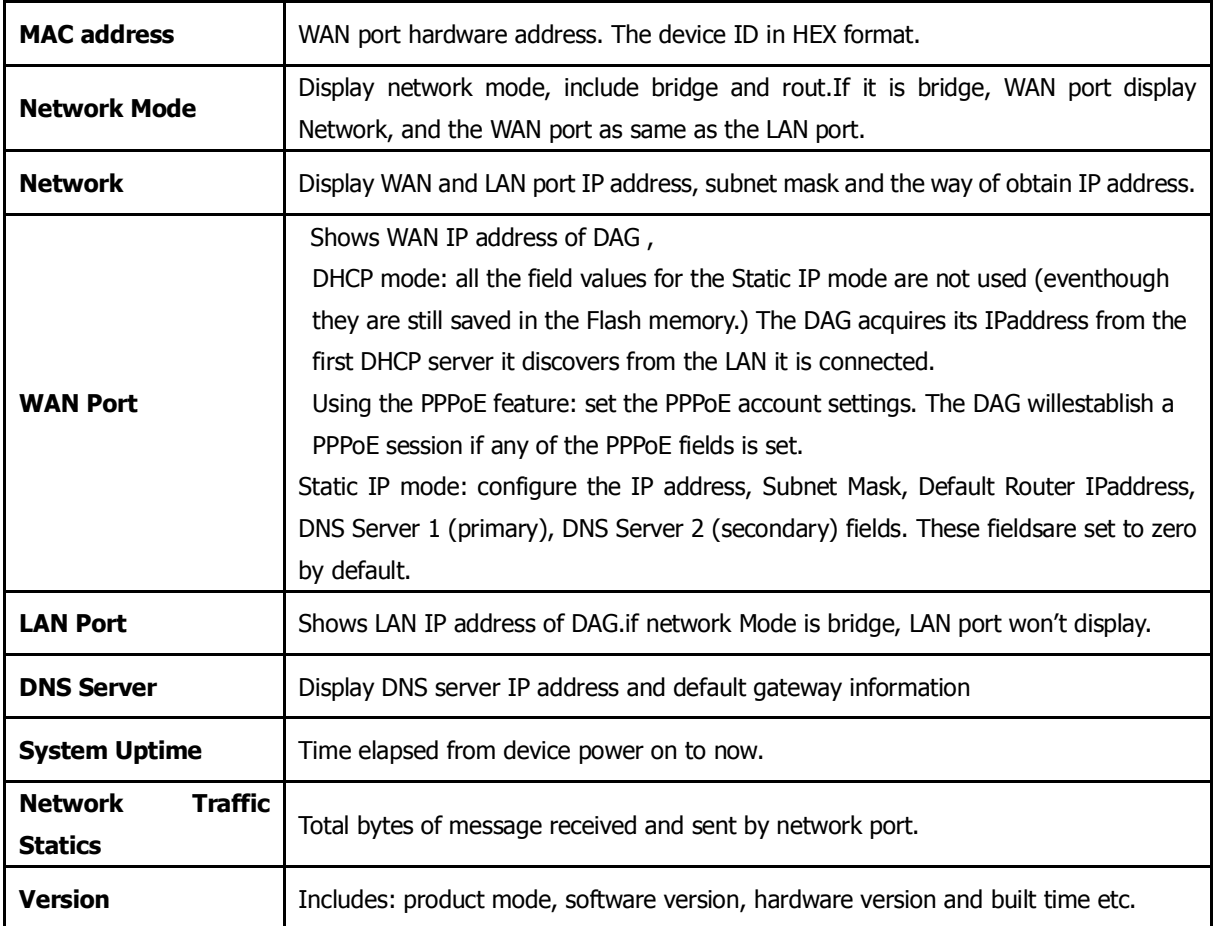

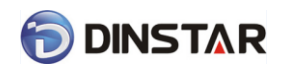

## <span id="page-17-0"></span>4.3.2 Registration Information

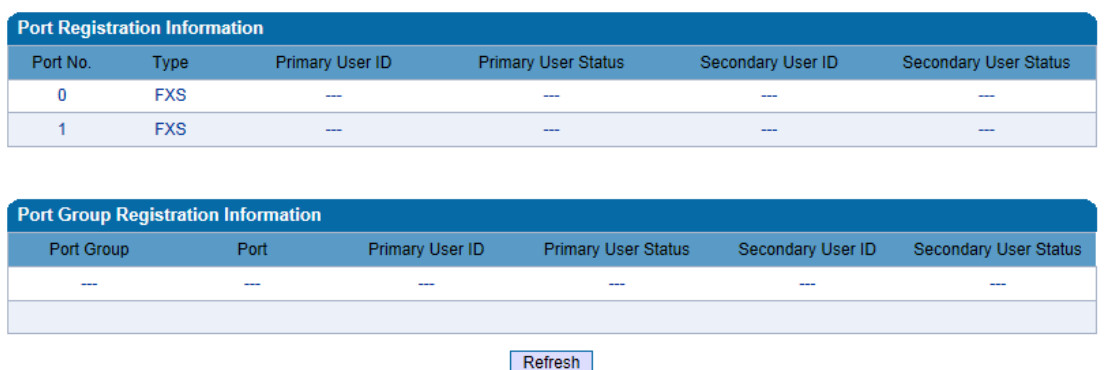

Figure 4.3-2 Port and Port group registration information

### <span id="page-17-1"></span>4.3.3 TCP/UDP Statistics

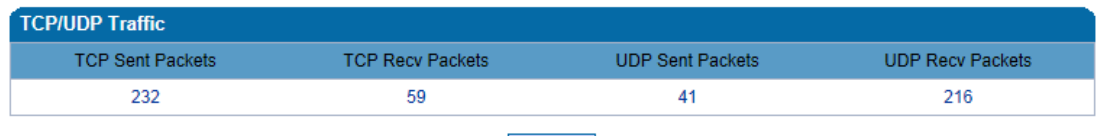

Refresh

Figure 4.3-3 TCP/UDP Statistics Information

Figure 4.3-3 shows TCP sending and receiving, UDP sending and receiving packets of statistical information since the device launched.

### <span id="page-17-2"></span>4.3.4 RTP Session Statistics

| <b>RTP Session</b> |  |         |                                                    |     |     |                                                                     |  |  |  |  |  |  |  |
|--------------------|--|---------|----------------------------------------------------|-----|-----|---------------------------------------------------------------------|--|--|--|--|--|--|--|
|                    |  |         | Port Payload Type Packet Period Local Port Peer IP |     |     | Peer Port Sent Packets Recv Packets Lost Packets Jitter Duration(s) |  |  |  |  |  |  |  |
| ---                |  | $- - -$ | $- - -$                                            | --- | --- | ---                                                                 |  |  |  |  |  |  |  |
|                    |  |         |                                                    |     |     |                                                                     |  |  |  |  |  |  |  |
|                    |  |         |                                                    |     |     |                                                                     |  |  |  |  |  |  |  |

Figure 4.3-4 RTP Session Statistics

Figure 4.3-4 display real-time RTP conversation flow data information, includes:

Port, voice codec, packet period, local port, peer IP, peer port, sent packets, receive packets, lost packets, jitter and duration.

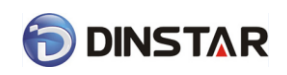

## <span id="page-18-0"></span>4.4 Quick Setup Wizard

Quick configuration guide will guide users to configure the device step by step. Users only need to configure network, SIP server and sip port in quick setup wizard. Basically, after these three steps, users are able to make voice call through device.

## <span id="page-18-1"></span>4.5 Network Configuration

### <span id="page-18-2"></span>4.5.1 Local Network

DAG has two kinds of work mode: route and bridge. When DAG is set rout mode, the DAG will work as small router and NAT function has enabled. In this situation, WAN port is normally connect to uplink router/switch or ADSL MODEM, LAN port used to connect local computer or other network device(such as Ethernet switches, Hubs etc); When DAG is set bridge mode, WAN and LAN port are the same. The DAG just work as two ports or four ports Ethernet switch.

When it set to bridge mode, only need to configure WAN port IP address and DNS.If set to route mode, default LAN port IP will display and it can be change by users.Network configure interface as below:

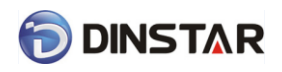

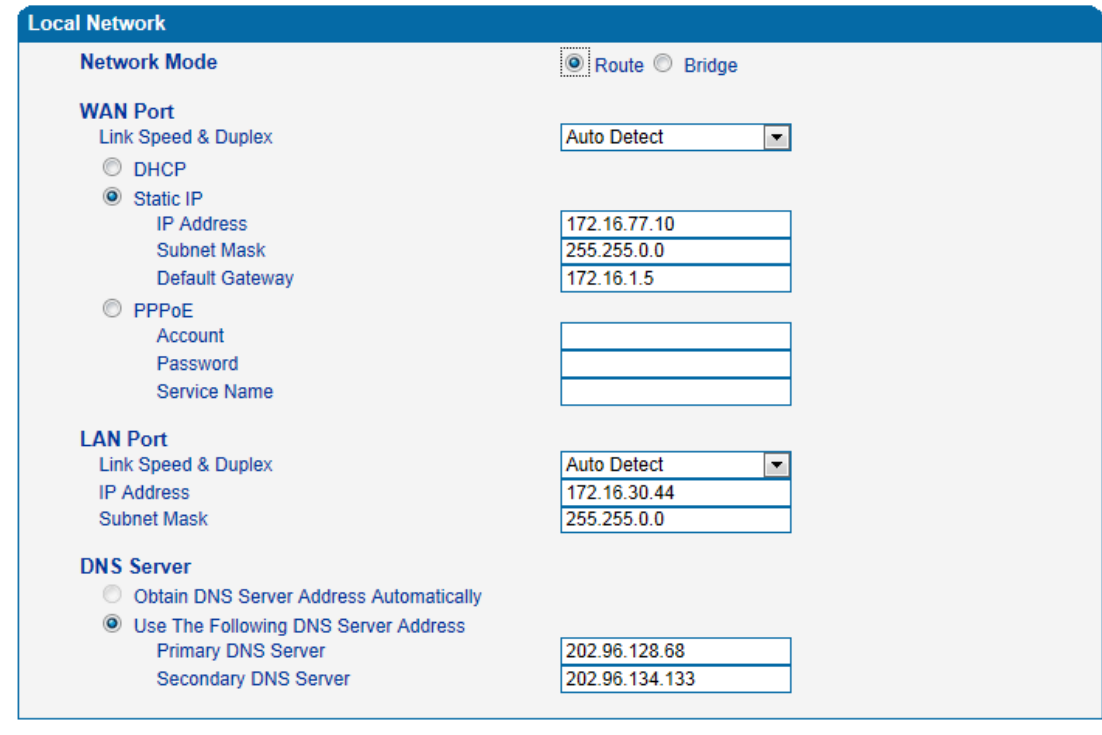

Save

Note: The device must restart to take effect.

Figure 4.5-1Route Mode

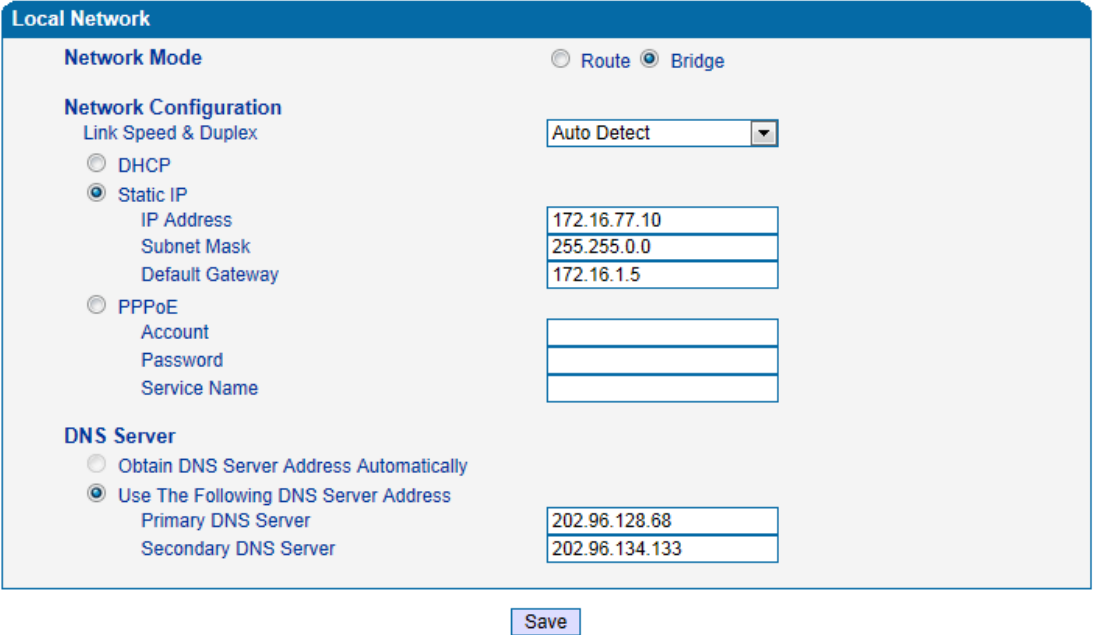

Note: The device must restart to take effect.

Figure 4.5-2 Bridge Mode

16 • "Link Speed &Duplex"used to select Ethernet port work mode, include 5 kinds of choice,"Auto Detect" 、 "10Mbps half-duplex" 、 "10Mbps

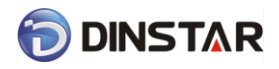

full-duplex","100Mbpshalf-duplex","100Mbps full-duplex",default is "Auto Detec".

- When select"Obtain IP address automatically", DAG will obtain IP address by DHCP.
- When select "Use the following IP address", that configure DAG to fixed IP address mode.
- When select "PPPoE", please fill in account and password offered by ISP in internet account and password.

#### 【**Notes**】:

- 1) If select DHCP to obtain IP address, please ensure DHCP server in network and work normally.
- 2) Under route mode, please configure LAN port and WAN port in different segment, otherwise DAG can't work normally.
- 3) Under route mode, login DAG configuration interface only used LAN port.
- <span id="page-20-0"></span>4) After configuration, restart device configuration validation.

#### 4.5.2 VLAN Parameter

Generally, Internet provides only Best Effort Service. Since ethernet is the most spread LAN access technology, importance of providing it a quality of service mechanism ought not to be neglected.

Ethernet technology also used as WAN technology, not only as LAN technology. Due to rapidly increasing use Internet through Public Switched Telecommunication Network (PSTN), Telephone Companies are forced to implement IP-based networks as their PSTN backbones. A network like this without any Quality of Service mechanisms would be disastrous. Just imagine yourself trying to get an emergency call through while others just surf the Internet.

1) 802.1Q

The IEEE 802.1Q standard defines architecture for Virtual Bridged LANs, the services provided in Virtual Bridged LANs and the protocols and algorithms involved in the provision of those services.

No Quality of Service mechanisms are defined in this standard, but an important

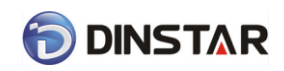

requirement for providing QoS is included in this standard, e.g. abitity to regenerate user priority of received frames using priority information contained in the frame and the User Priority Regeneration Table for the reception Port.

2) 802.1p

IEEE 802.1p standard, Traffic class expediting and dynamic multicast filtering. It describes important methods for providing QoS at MAC level. IEEE 802.1p is in fact quite good. Lower priority level packets are not sent, if there is packets in queued in higher level queues.IEEE 802.1p describes no admission control protocols. It would be possible to give Network Control priority to all packets and the network would be easily congested.

There are three VLAN: data VLAN, voice LAN and management VLAN. VLAN configuration interface as following figure 4-4-3:

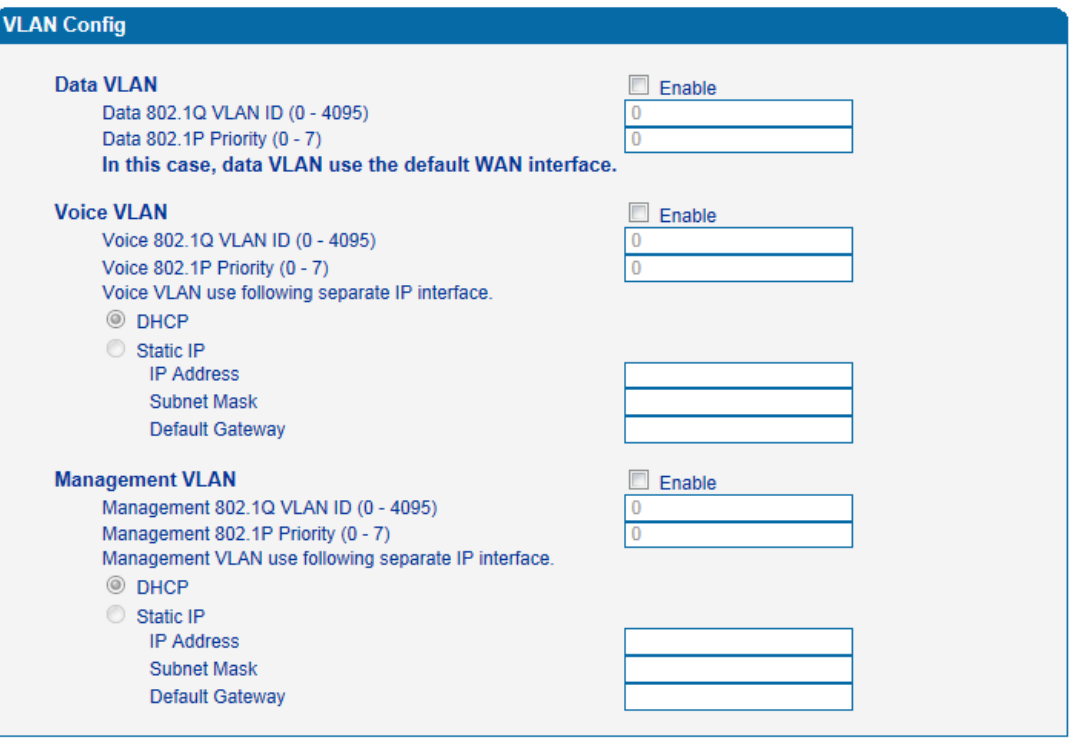

#### Save

Note: The device must restart to take effect.

Figure 4.5-3 VLAN parameter configuration

Table 4.5-1VLAN parameter configuration

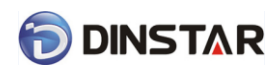

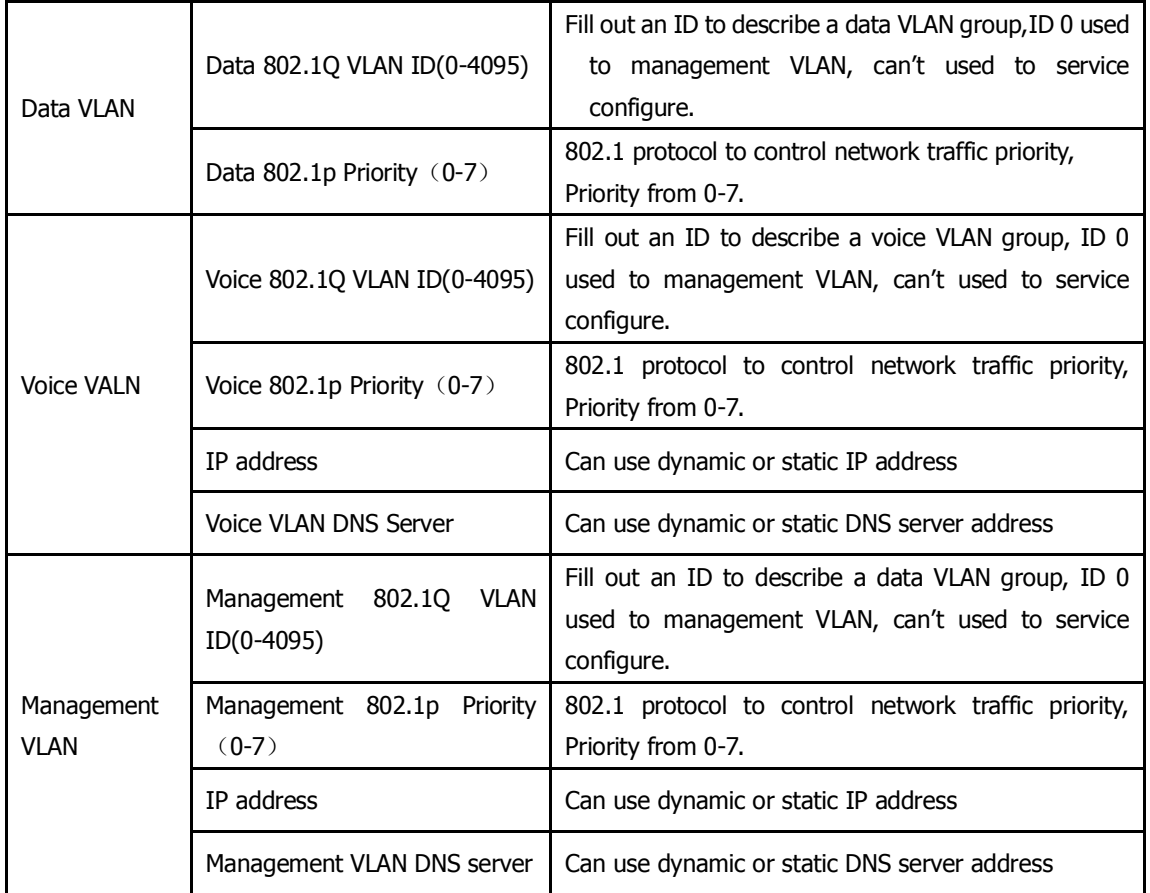

**【Note】: restart the device to take configuration effect.** 

## <span id="page-22-0"></span>4.5.3 MAC Clone(Routing mode)

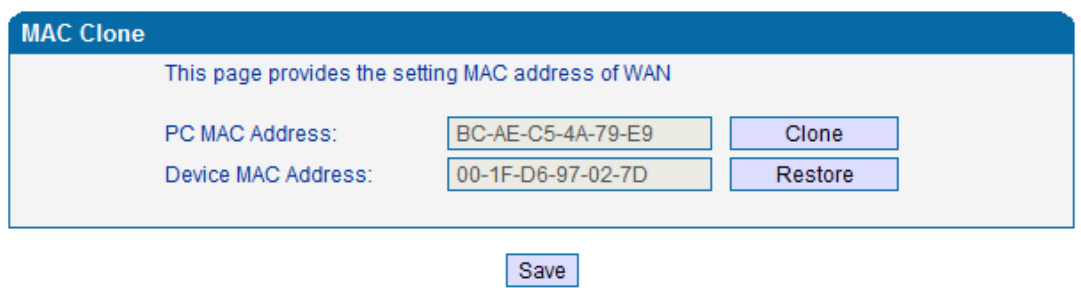

Note: The device must restart to take effect.

#### Figure 4.5-4 MAC Clone Interface

More client in LAN have already can't share internet used the traditional "gateway set law". Because IP address binding in only a legitimate MAC address by ISP. If the ISP's switch discover illegal MAC address, it will refuse service.

The best way is MAC clone for MAC binding. Most ADSL MODEM, broadband router,

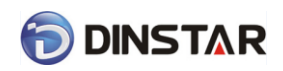

wireless router have this feature. The principle of MAC address clone is deliberately exposed MAC address of bound computer to the ISP server and let the ISP server think that used only a single piece of computer, in fact many computers in sharing the Internet. This function used to prevent ISP limiting to share the Internet.

<span id="page-23-0"></span>**【Note】: restart device to take configuration effect.** 

#### 4.5.4 DHCP Server (Routing mode)

Under route mode, DAG network part as a small router to configure DHCP service, that

DAG as a DHCP server in network.

Start and end address of address pool determine the range of IP address automatically

assigned to other devices;

- IP Expire Time means use time of assigned IP address. More than the lease time, if the IP address is not used by network equipment, IP address will be recovered;
- Subnet mask, gateway, DNS and other information configured by DHCP protocol.

Configuration interface as figure 4.5-5:

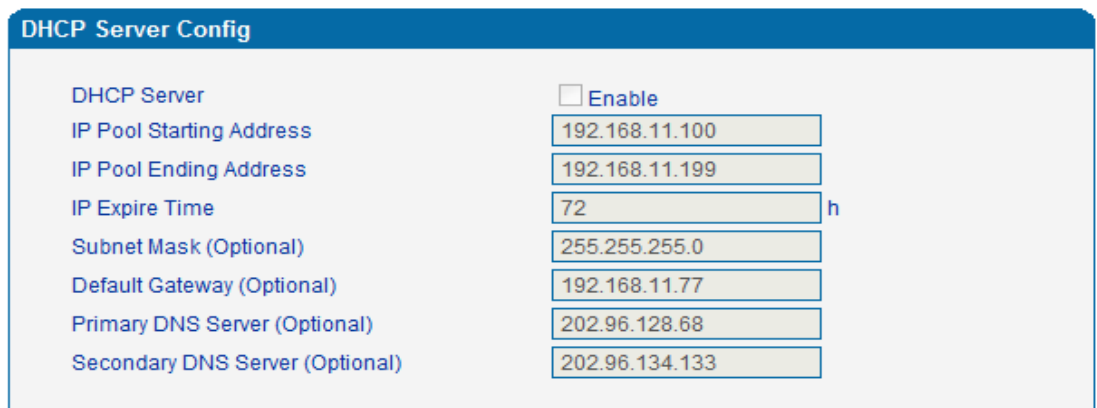

Save

#### Note: The device must restart to take effect.

#### Figure 4.5-5 DHCP Configuration Interface

【Note】:When configure start and end IP address, subnet mask and gateway, please set the same segment with LAN port. Otherwise, device will not work normally. After configuration, restart device configuration validation.

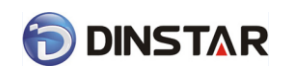

#### <span id="page-24-0"></span>4.5.5 DMZ Host (Routing mode)

DMZ(Demilitarized Zone) connect web, e-mail etc. server allowed external to access to this area. Make the internal network located the back of the zone of confidence and not allow any access, separation of inside and outside the network, protect user information.DMZ can be understood that a special areas of the network and different from the external network or intranet. Public server that does not contain confidential information usually placed in DMZ, such as web, Mail, FTP etc. Accuser from intranet can visit the service of DMZ, but can't come into contact with confidential or private information stored in the network. Even if DMZ server is damaged, it will not be confidential information in the internal network .

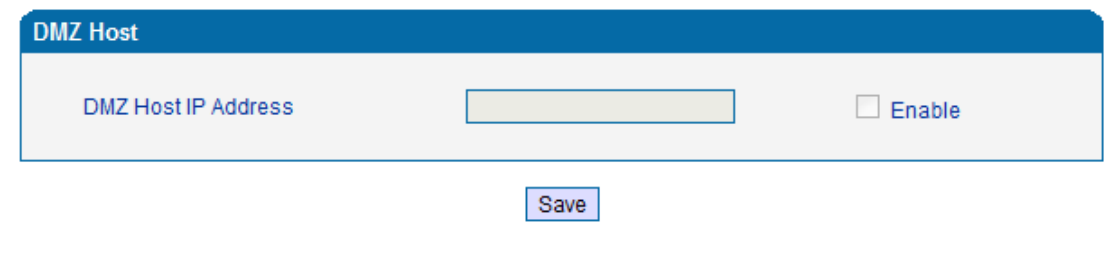

Note: The IP address needs to be in the same subnet with LAN port.

Figure 4.5-6 DMZ Configuration Interface

<span id="page-24-1"></span>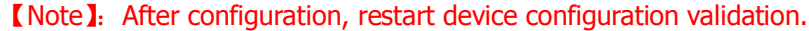

#### 4.5.6 Forward Rule(Routing mode)

In some cases, LAN network equipment need to provide some communication in WAN network (such as port for 21 FTP service), This time can be configured forwarding rules for the network equipment.

Service ports namely the need to provide service network mouth WAN ports, IP address that LAN network provide services to the mouth of the network equipment IP address, the protocol is TCP or UDP.

The different between forward rule and DMZ host is that DMZ Host offers continuous multiple

Port (0-1024) and all the foreign communication agreement; while the forward rule offers a

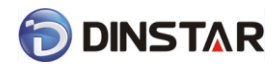

single or a few port foreign communication on some protocol. When the conflicts exist between forward rule and DMZ host,the configuration of forwarding rules is preferred. Forward rule configuration interface as follows:

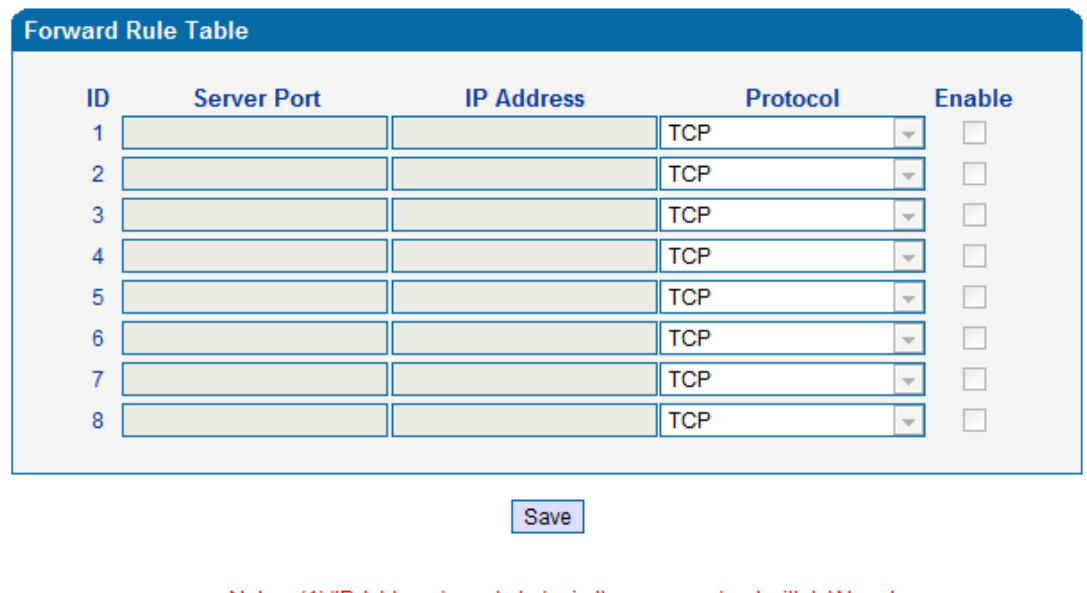

Notes: (1) 'IP Address' needs to be in the same subnet with LAN port. (2) 'Server Port' range: 0 - 65535.

Figure 4.5-7 Forward rule configuration interface

#### <span id="page-25-0"></span>4.5.7 Static Route Table

Static Route Table is IP communication direction in network, generally do not need to configure static route. When there are many segments in LAN network and need to complete some specific application among these segments, the static route need to be configured.

Static Route configuration interface as follows:

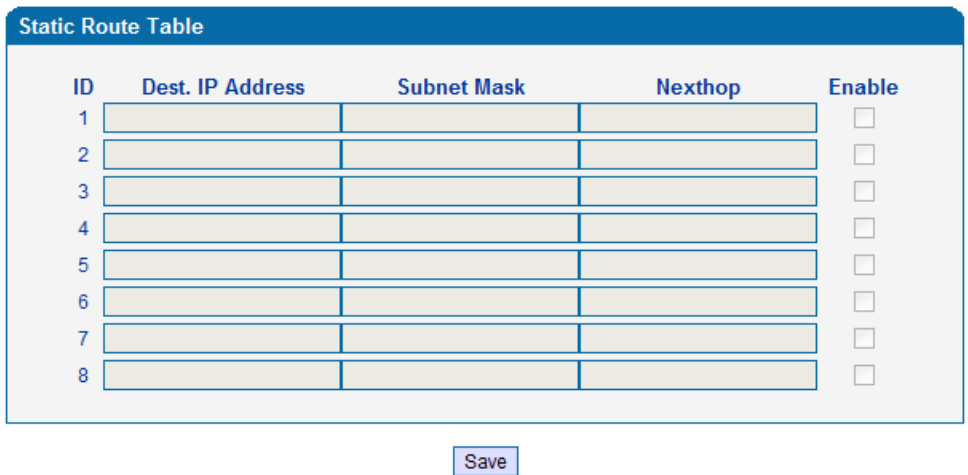

Figure 4.5-8 Static route configuration interface

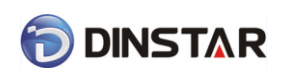

### <span id="page-26-0"></span>4.5.8 ARP

#### ARPbrief introduction:

ARP is address resolution protocol. After configuring ARP, users can get physical address through device IP address. Under TCP/IP network environment, each host is assigned a 32-bit IP address. But the message transmission needs to know the purpose the physical address of the party. ARP is a tool that converts IP address into MAC address.

ARP configuration interface as follows:

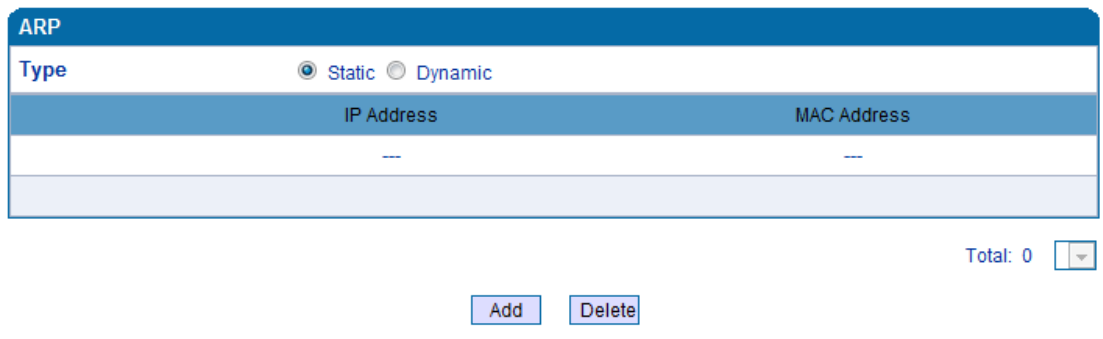

Figure 4.5-9 ARP Parameters

## <span id="page-26-1"></span>4.6 SIP Server

SIP server introduction:

1) SIP server is the main component of VoIP network and responsible for establishing all the SIP phone calls. SIP server also called SIP proxy server or registered server. IPPBX and the soft-switch can act as SIP server role.

2) Usually, SIP server does not participate in the media process.

In SIP network, the media always using end-to-end to hand the consultation. In some particular situation or business processing, such as "Music On Old", SIP server will actively participate in the media negotiation. Simple SIP server is responsible only for establishment, maintenance and cleaning conversation, don't interfere in call. While relatively complex SIP server also called SIP PBX. It not only provides the basic call, and basic conversational support, also offer plenty of business, such as: Presence, Find-me, Music On Hold.

3) SIP server based on Linux platform, such as: OpenSER, sipXecx, VoS, Mera etc. 4)SIP server based on windows platform, such as :miniSipServer、Brekeke, VoIPswitch etc.

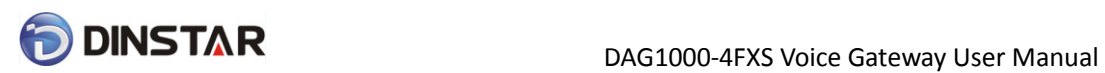

5) Carrier grade soft-switch platform, such as Cisco, Huawei, Zteetc.

SIP server configuration interface as follows:

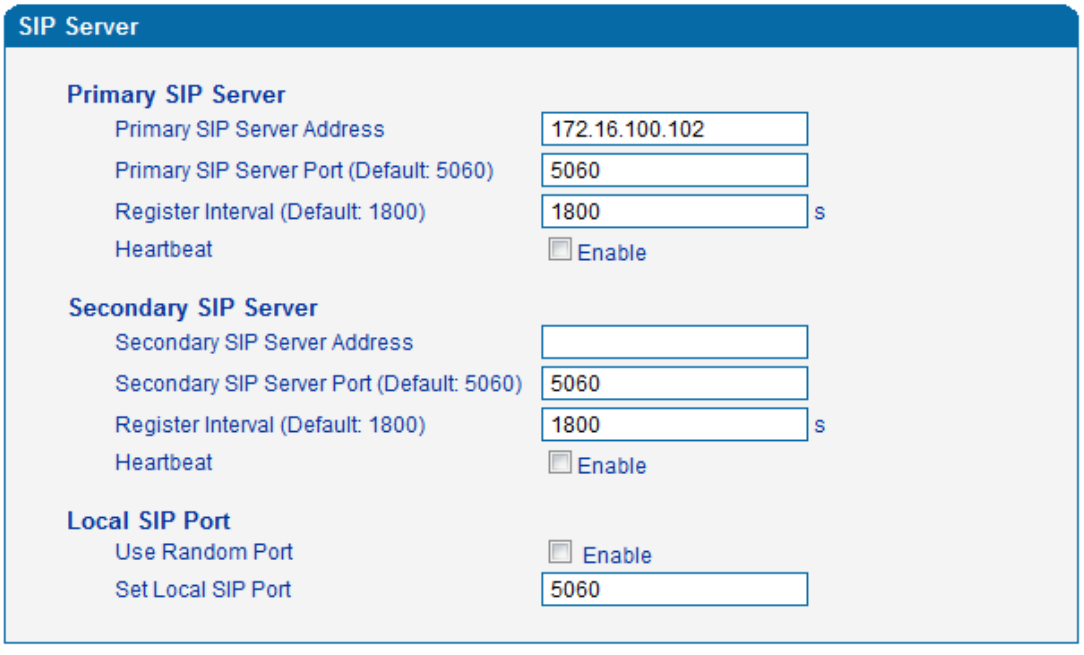

Save

Figure 4.6-1 SIP Server Configuration Interface

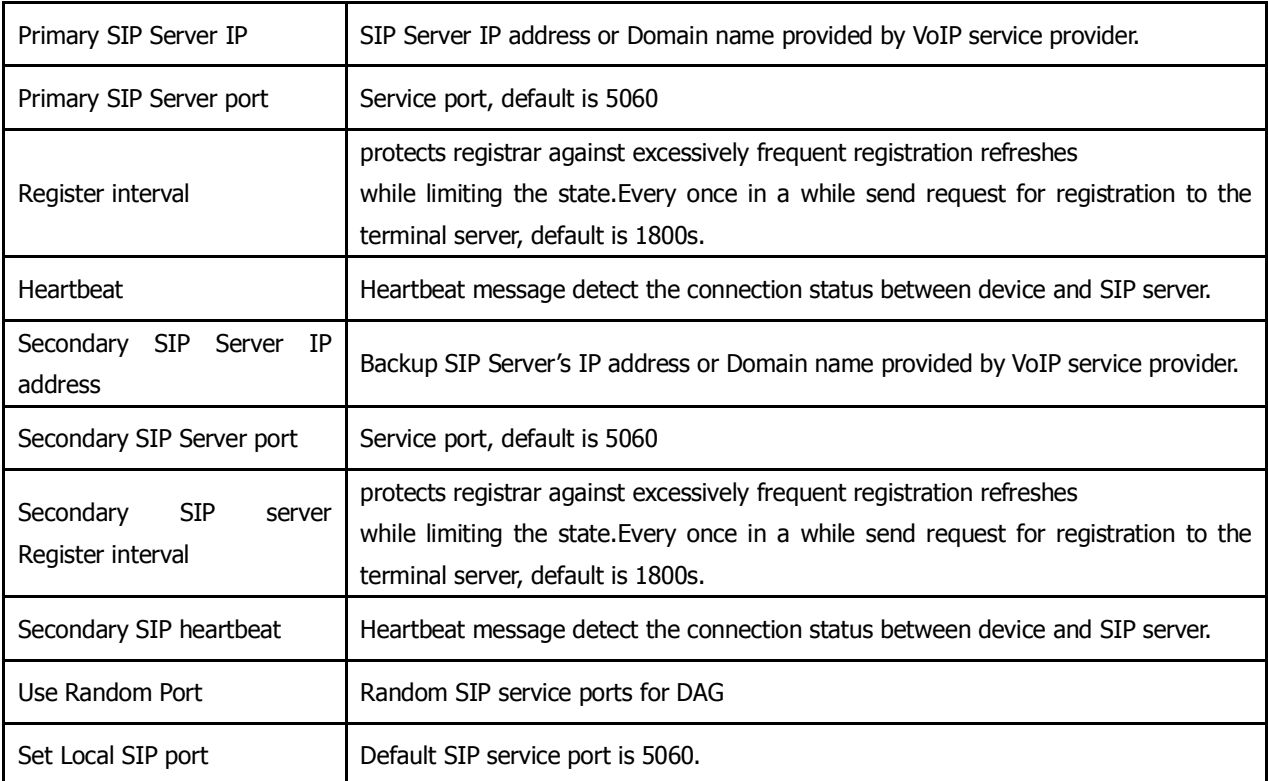

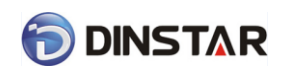

# <span id="page-28-0"></span>4.7 Port Configuration

Port parameters include: Send gain, receive gain, primary display name etc.

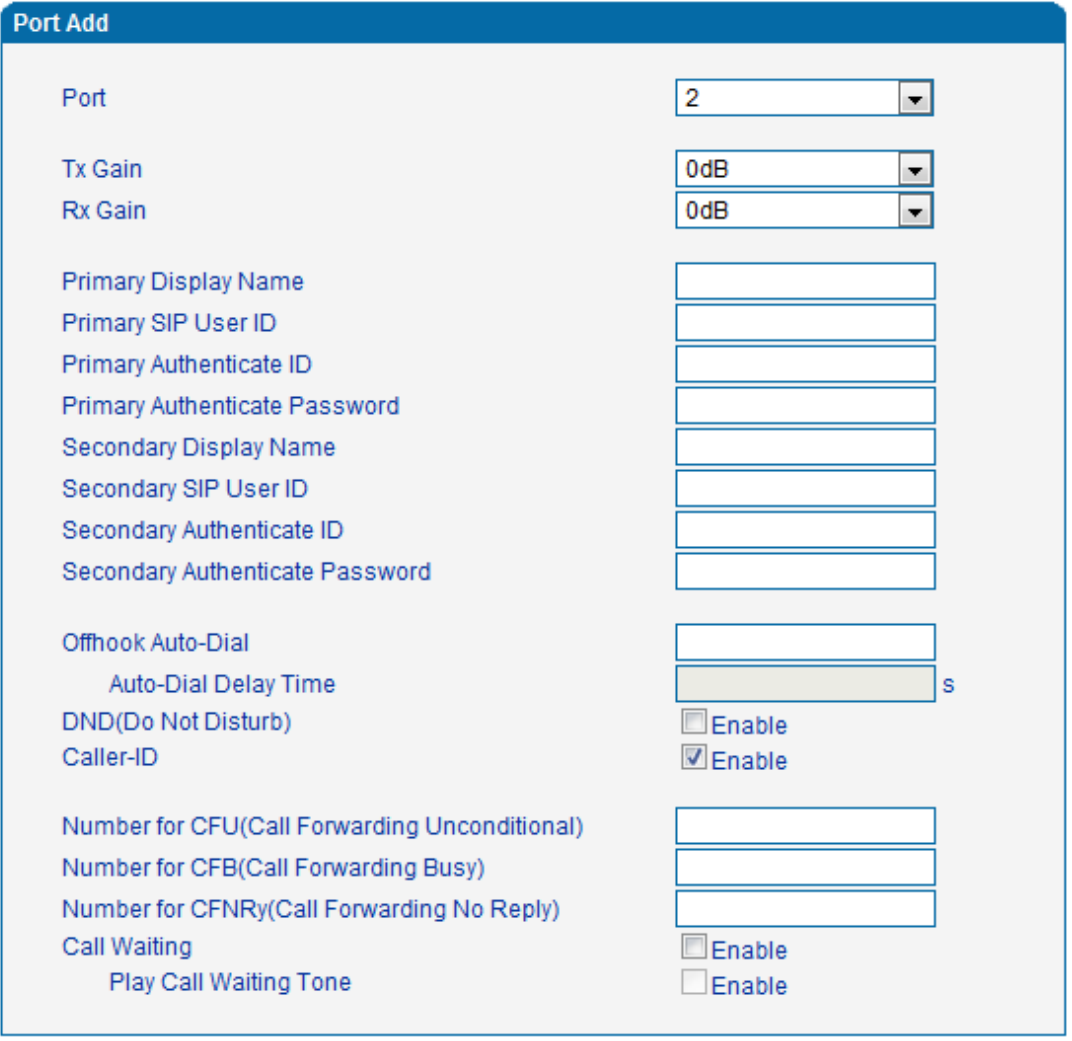

Save Cancel

Figure 4.7-1 Port configuration interface

Port parameters introduce as follows:

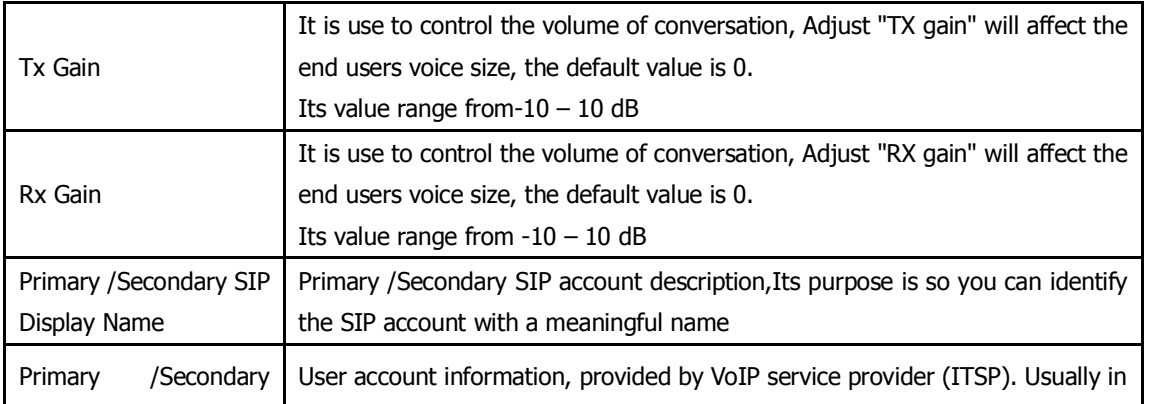

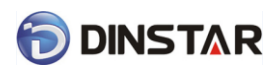

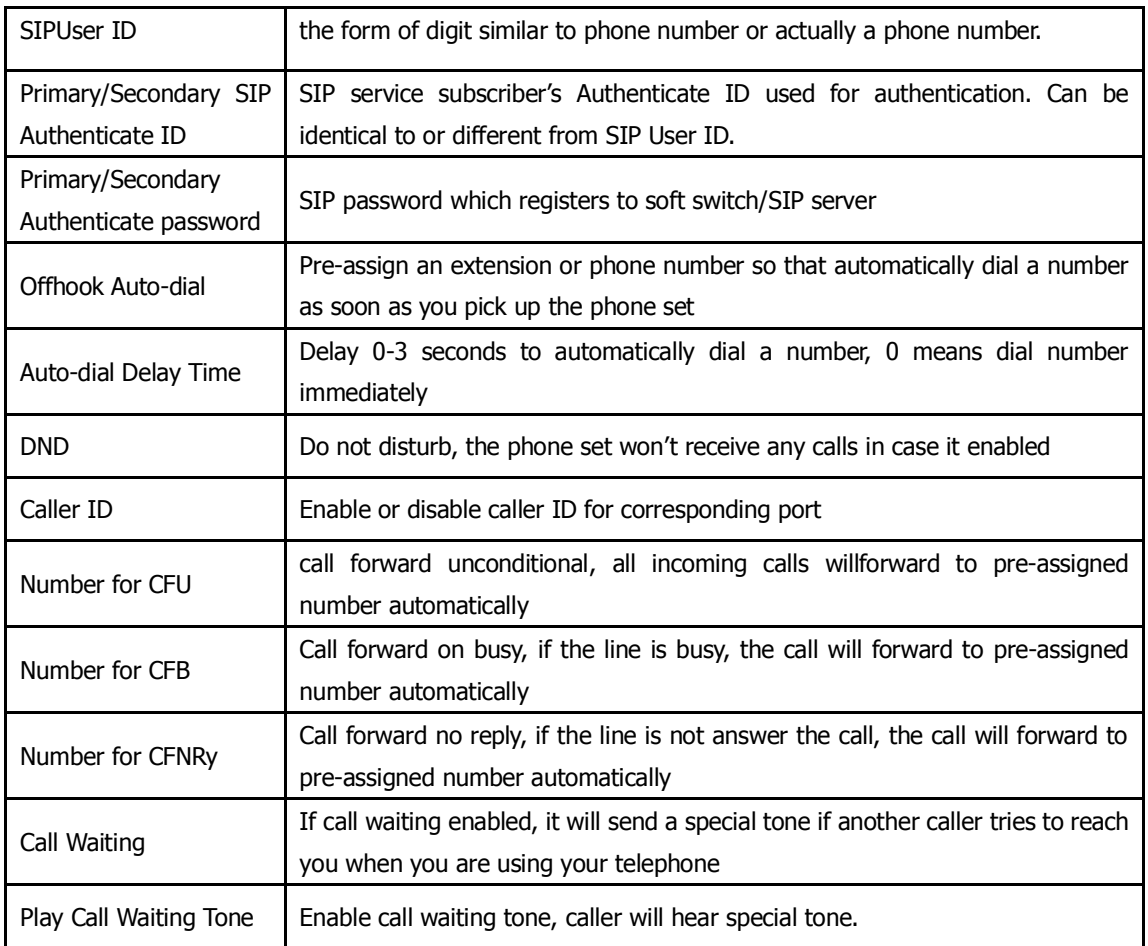

## <span id="page-29-0"></span>4.8 Advanced

### <span id="page-29-1"></span>4.8.1 FXS parameters

FXS characteristic parameters include: Call progress Tone, Timeout for Dialing, Send Polarity Reversal etc. Configuration interface as follow:

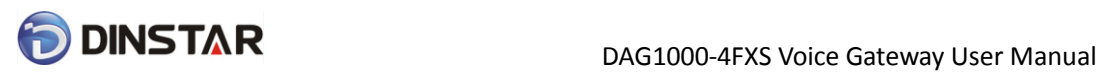

### FX

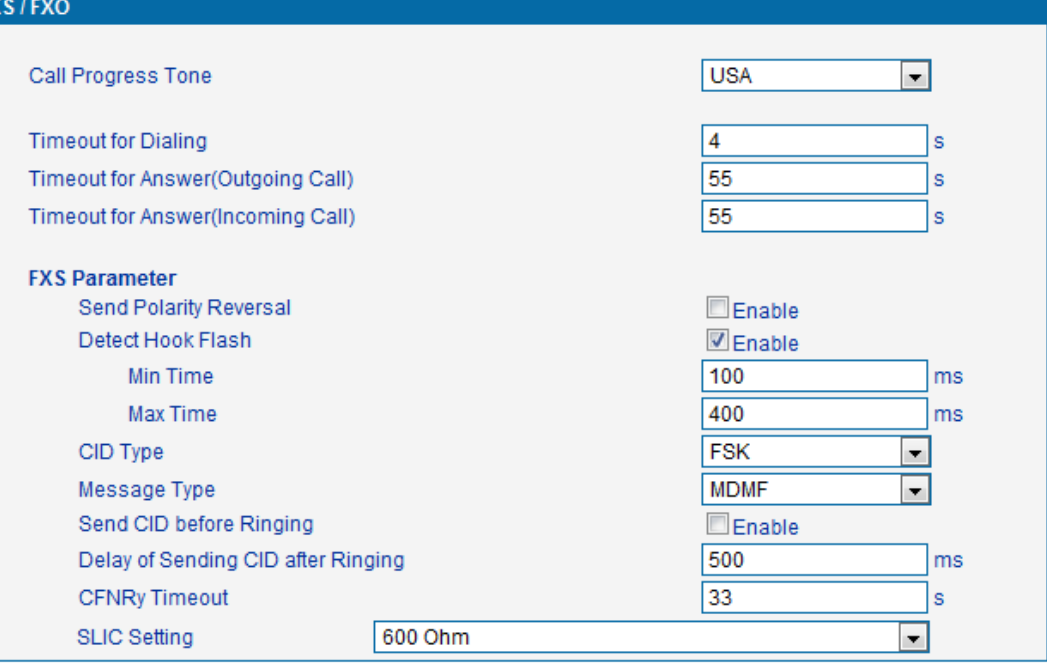

Save

Figure 4.8-1 FXS Parameters Configuration Interface

## FXS parameters description:

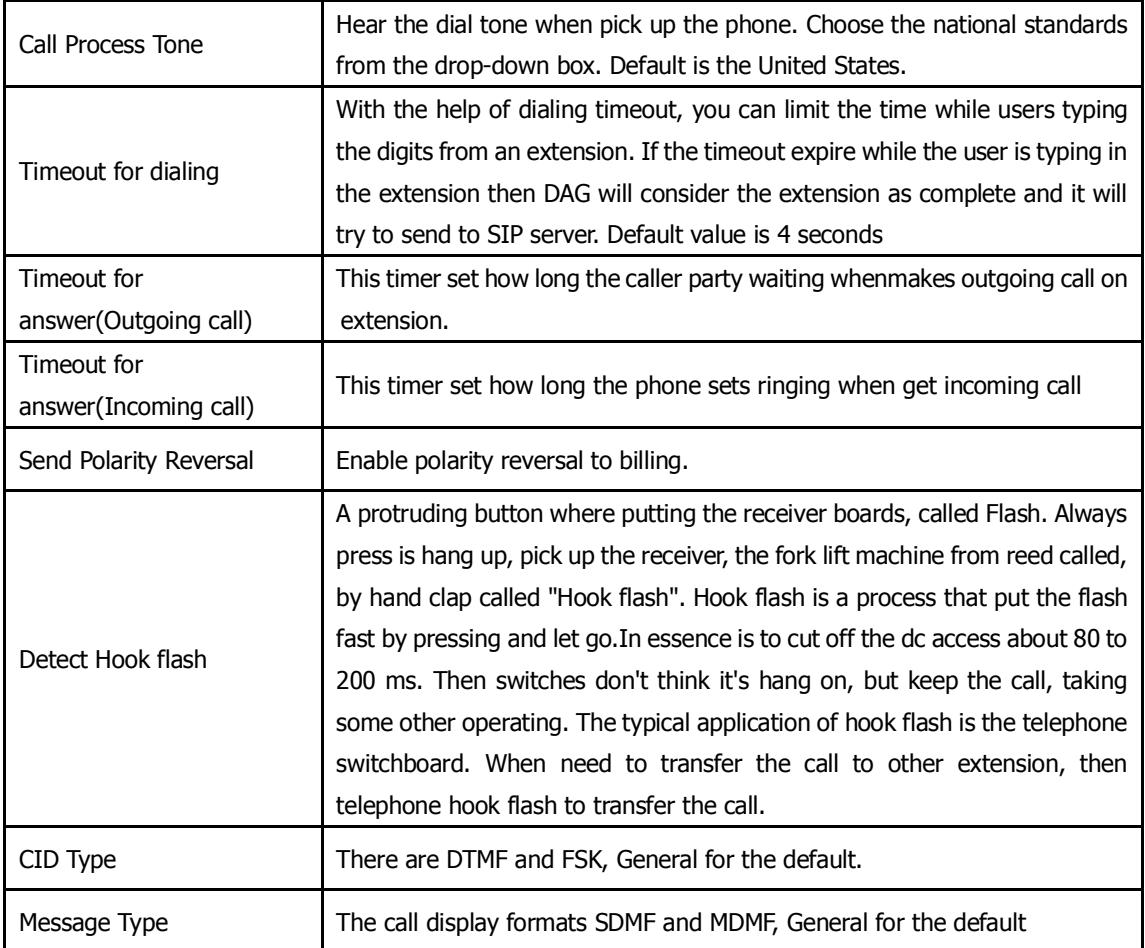

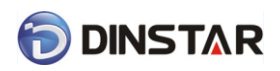

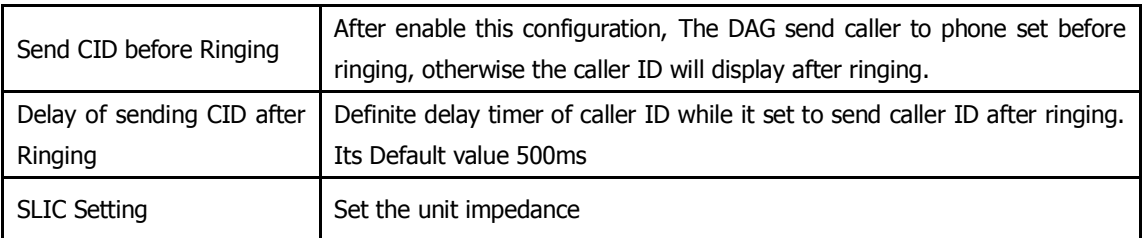

### <span id="page-31-0"></span>4.8.2 Media Parameter

Media parameter mainly include: RTP start port, DTMF parameter, PreferedVocoder. Configuration Interface as follow:

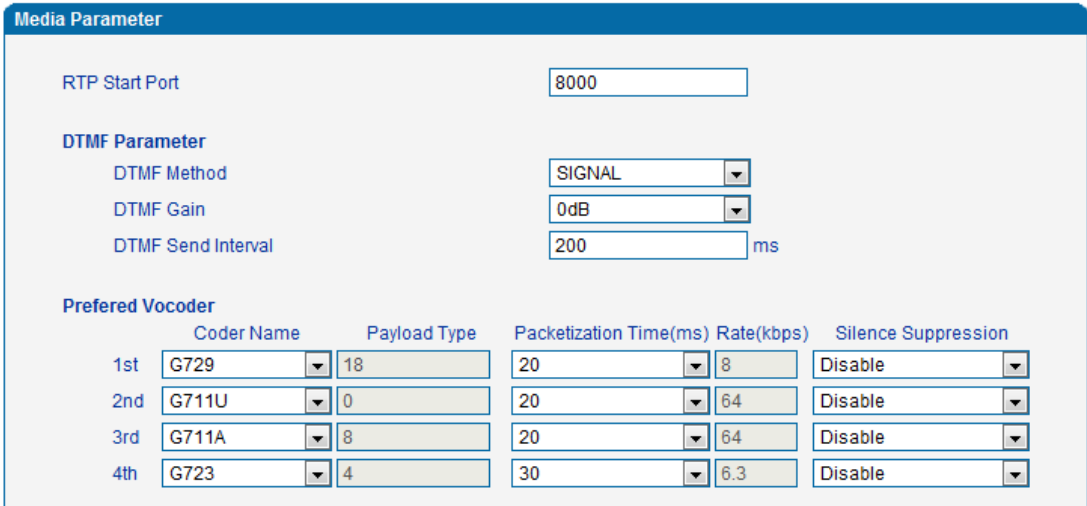

Save

Figure 4.8-2 Media Parameter Configuration Interface

Media parameter description:

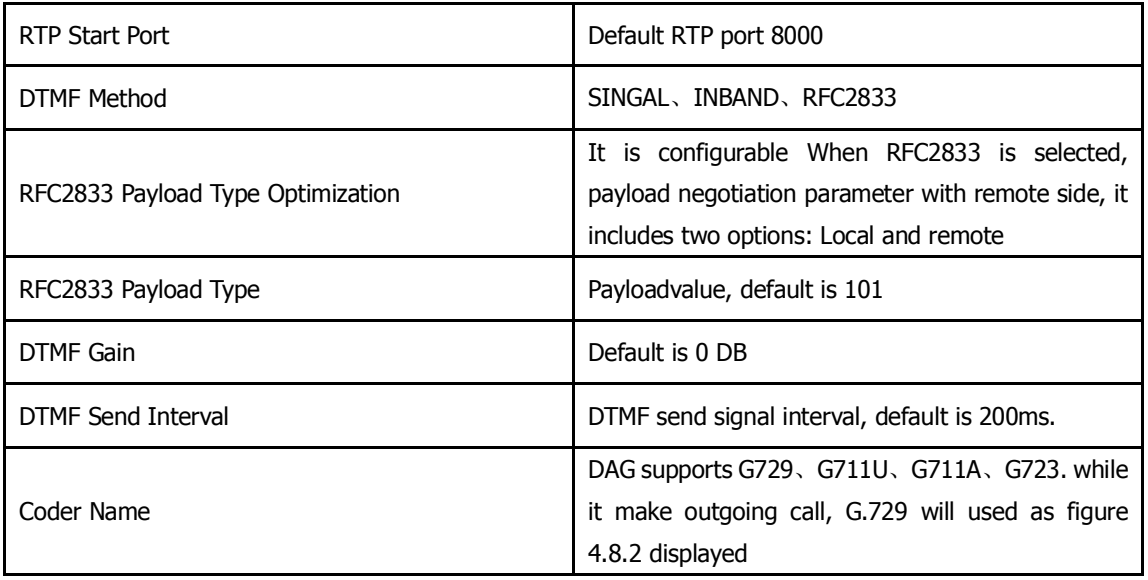

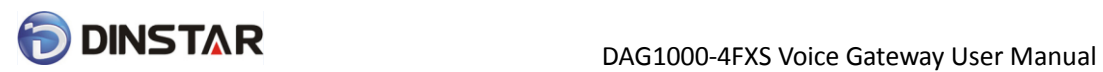

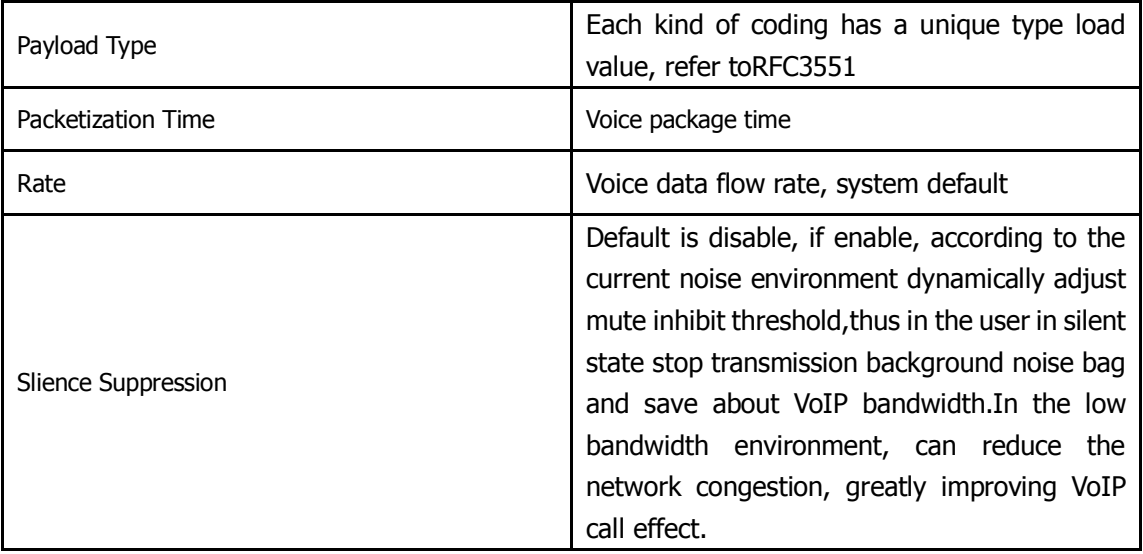

## <span id="page-32-0"></span>4.8.3 SIP Parameter

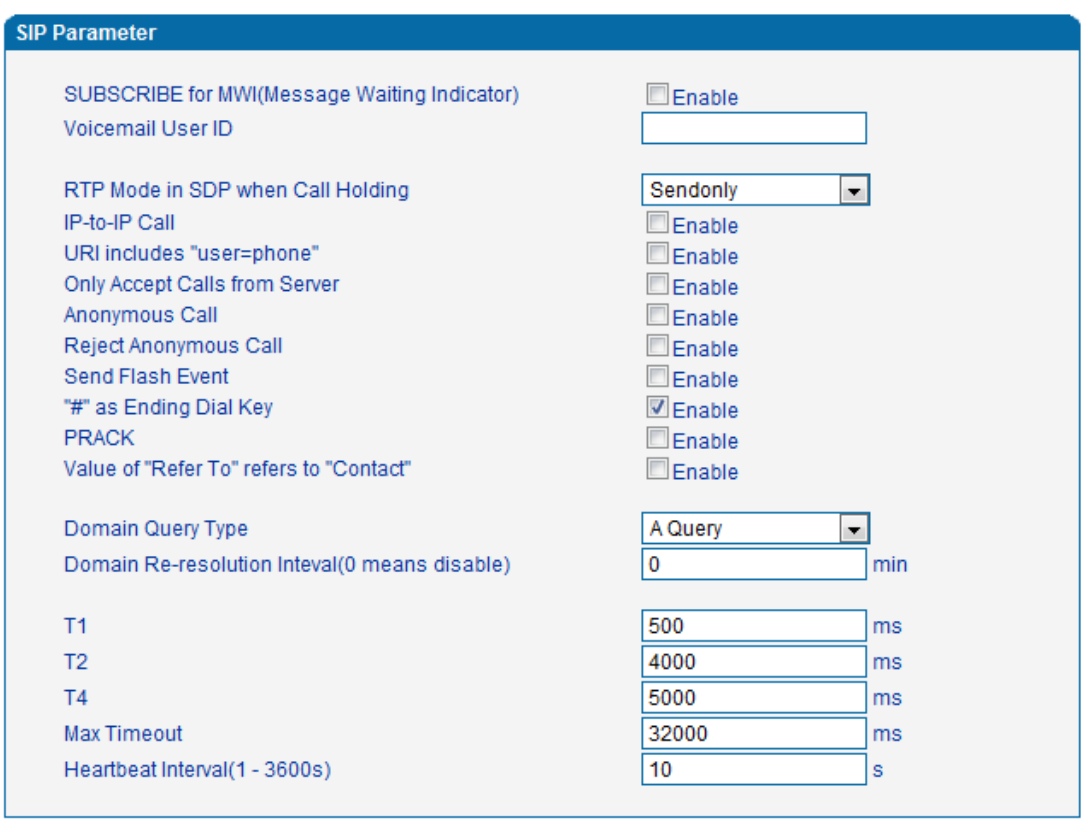

#### Save

Figure 4.8-3 SIP Parameter Configuration Interface

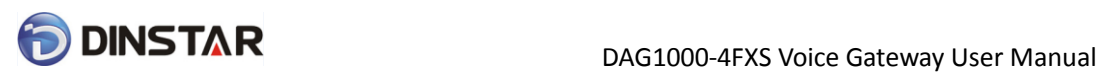

## SIP parameter description:

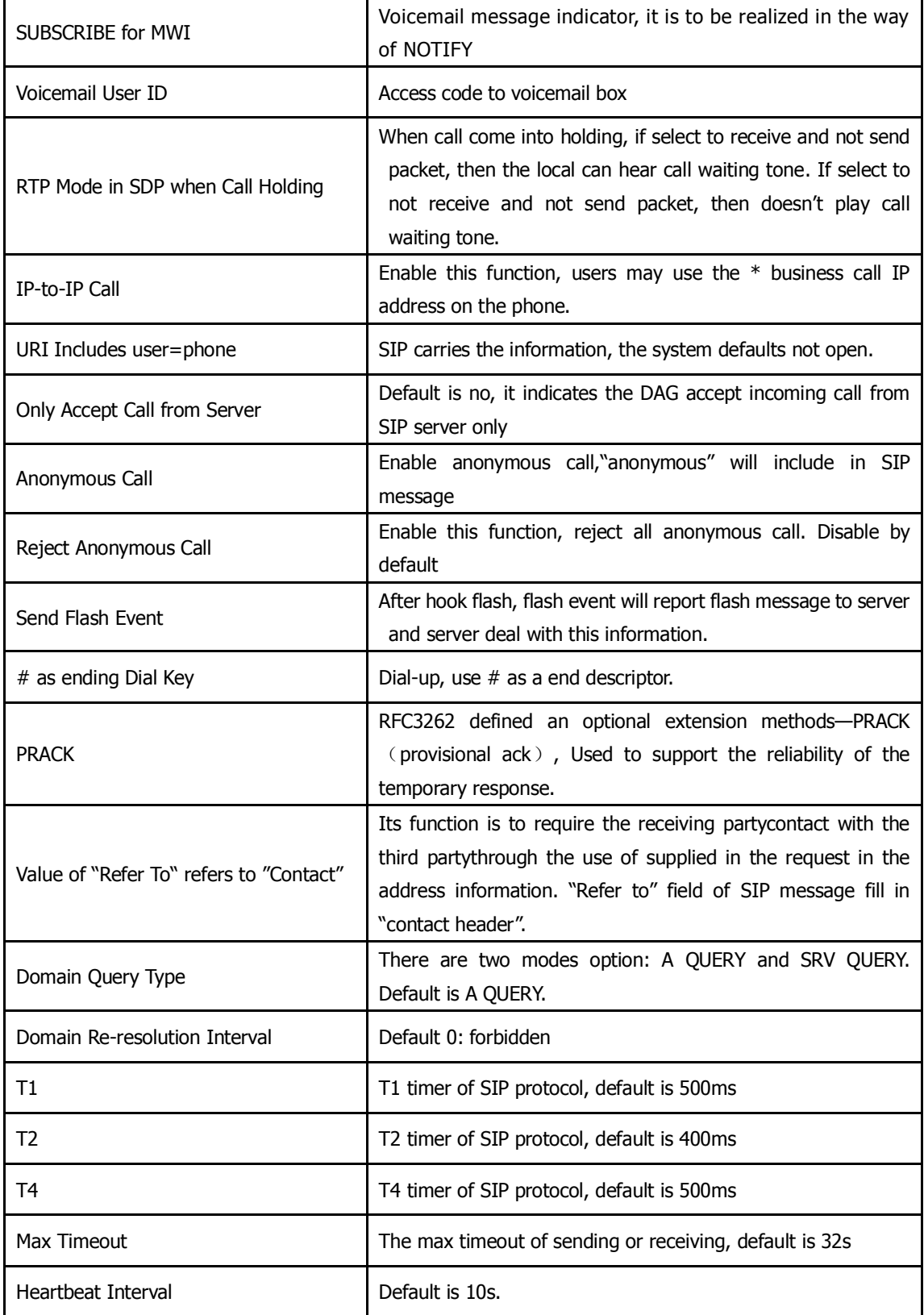

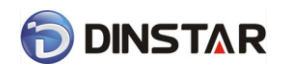

Voice mail instructions:

Here DAG work with Elastixas the example, introduces how voicemail work in DAG.

1)DAG register to Elastix server. Corresponding extension number enable voice mail function in

#### Elastix and set password. As below:

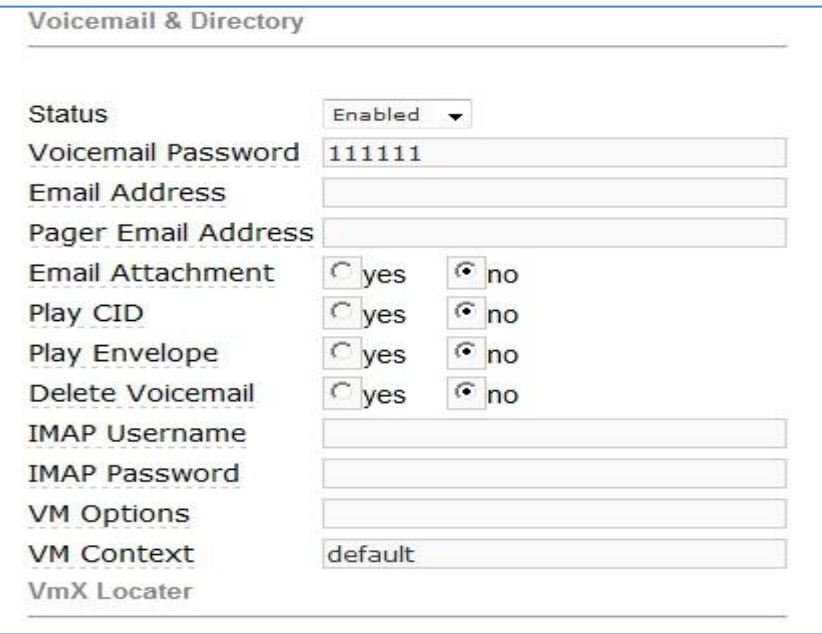

Figure 4.8-4 Elastix Voicemail Configuration Interface

2) check feature code in Elastix and change it as necessary. Its default feature codes setting as

below:

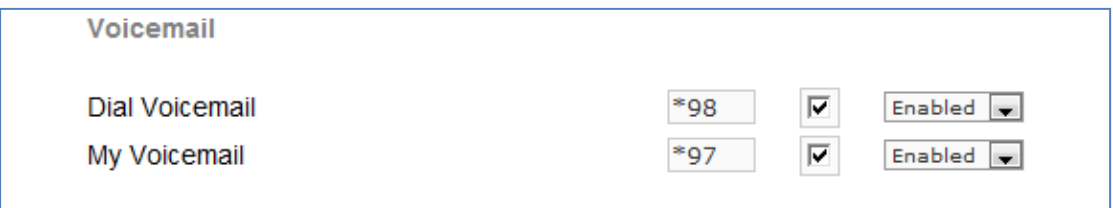

#### Figure 4.8-5 Elastix Voicemail Setting

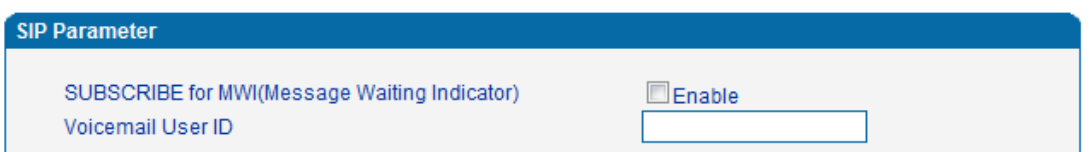

Figure4.8-6 Voice Mail Setting In SIP Parameter

3)Enable voice mail in DAG andElastix will ask you to leave a message after ringing 15 seconds,

thenElastixwill record and display your message.

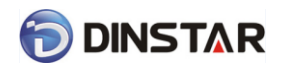

Voicemail

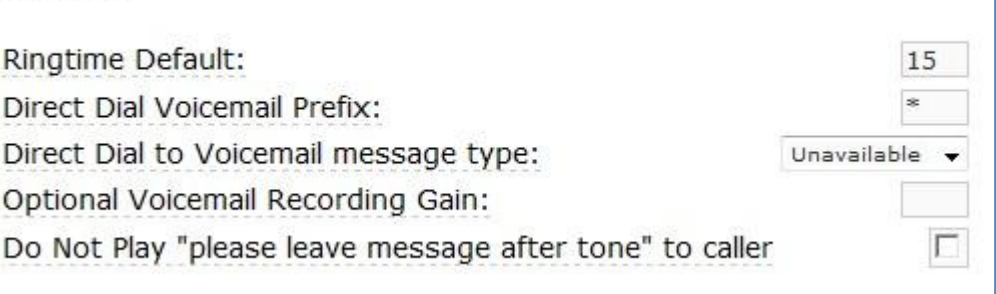

#### Figure 4.8-7 Voicemail Setting

4) DAG dial \*200#, then dial voicemail account and thenask password for Validation. After that the user will hear voice message.

#### <span id="page-35-0"></span>4.8.4 Fax Parameter

Fax introduction:

DAG fax parameter includes: fax mode, Fax sound detection party, ECM, Rate.

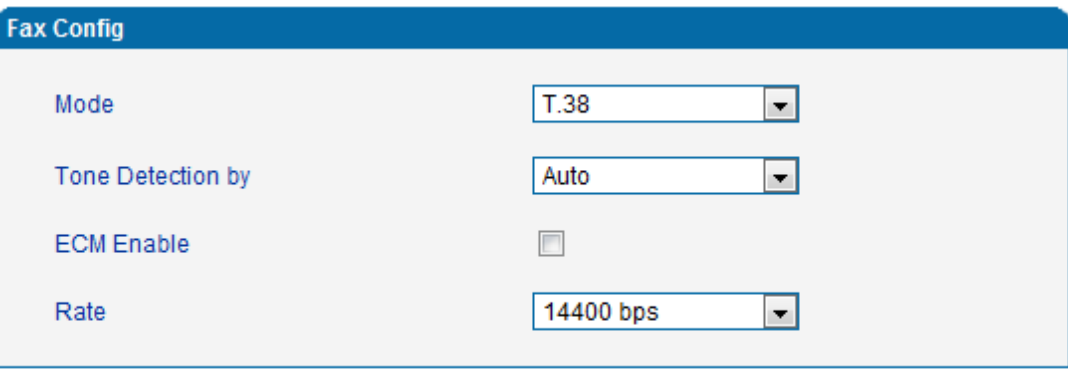

Save

Figure 4.8-8 Fax Parameter Configure Interface

Fax parameter description:

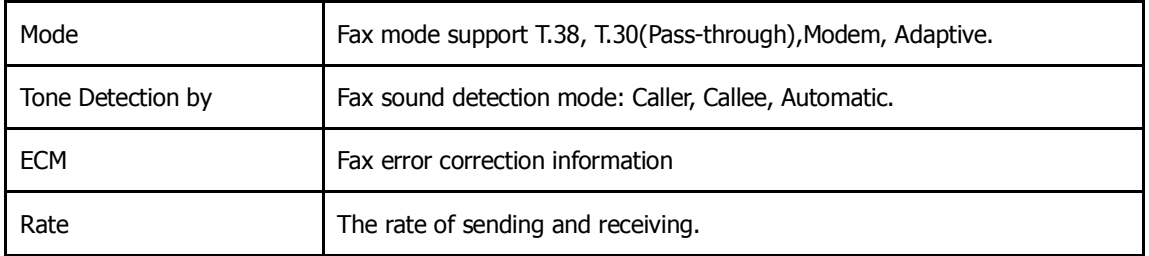

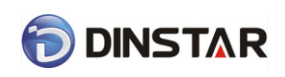

#### <span id="page-36-0"></span>4.8.5 Digit Map

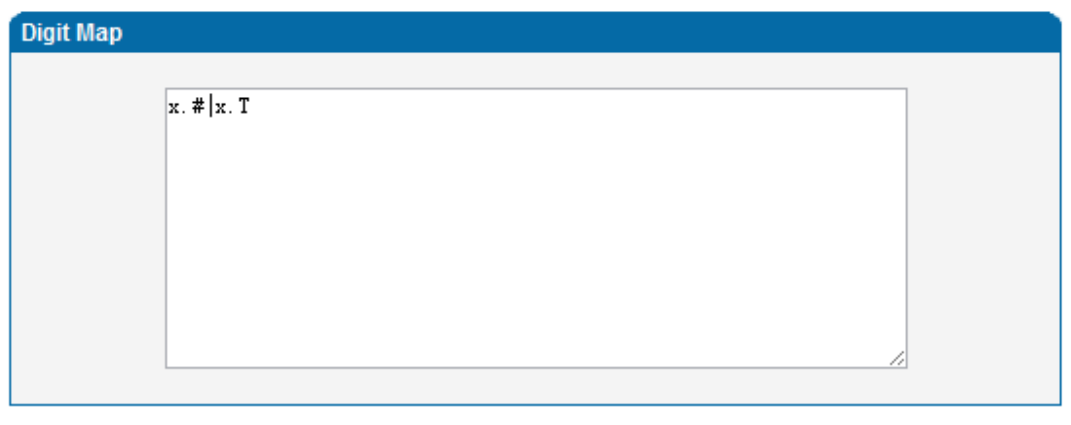

#### Save

#### NOTE: Length of 'Digit Map' should not be more than 119 characters.

#### Figure 4.8-9Digit Map

Gateway is collect digits dialed by user, if received a number to be immediately report, the efficiency is too low and a large number of take up network resources. A reasonable method is concentration sending a message after receiving all number. How to judge the gateway receiving all number is the difficulties of this method. The solution is the call agent loading a "Digit Map" to gateway.

Digit Map includes a series figure characters, when the dial-up sequence and one received a character string matching, it means the number has received neat. Digital string contains characters allowed: data0~9, letterA~D,"#","\*", letter T, letter x and ".". "|" parts of each string is a choice of dial-up solutions; "[]"means choose anyone;"\*"means one reports; letter T means detected timer overtime; x means any data; "."means multiple characters can be behind, include 0; "#"means report immediately.

Digit Map Syntax:

#### 1. Supported objects

Digit: A digit from "0" to "9".

Timer: The symbol "T" matching a timer expiry.

DTMF: A digit, a timer, or one of the symbols "A", "B", "C", "D", "#", or "\*".

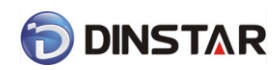

2. Range []

 One or more DTMF symbols enclosed between square brackets ("[" and "]"), but only one can be selected.

3. Range ()

 One or more expressions enclosed between round brackets ("(" and ")"), but only one can be selected.

4. Separator

|: Separated expressions or DTMF symbols.

5. Subrange

-: Two digits separated by hyphen ("-") which matches any digit between and

including the two. The subrange construct can only be used inside a range

construct, i.e., between "[" and "]".

6. Wildcard

- x: matches any digit ("0" to "9").
- 7. Modifiers
- .: Match 0 or more times.
- 8. Modifiers
	- +: Match 1 or more times.
- 9. Modifiers
- ?: Match 0 or 1 times.

Example:

Assume we have the following digit maps:

1. xxxxxxx | x11

and a current dial string of "41". Given the input "1" the current dial

string becomes "411". We have a partial match with "xxxxxxx", but a

complete match with "x11", and hence we send "411" to the Call Agent.

2. [2-8] xxxxxx | 13xxxxxxxxx

Means that first is "2","3","4","5","6","7" or "8", followed by 6 digits;

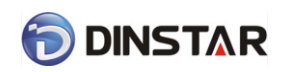

or first is 13, followed by 9 digits.

3. (13 | 15 | 18)xxxxxxxxx

Means that first is "13","15" or "18", followed by 8 digits.

4. [1-357-9]xx

Means that first is "1","2","3" or "5" or "7","8","9", followed by 2 digits.

### <span id="page-38-0"></span>4.8.6 Feature Codec

Feature codec includes device function and call function. Feature codec as follow:

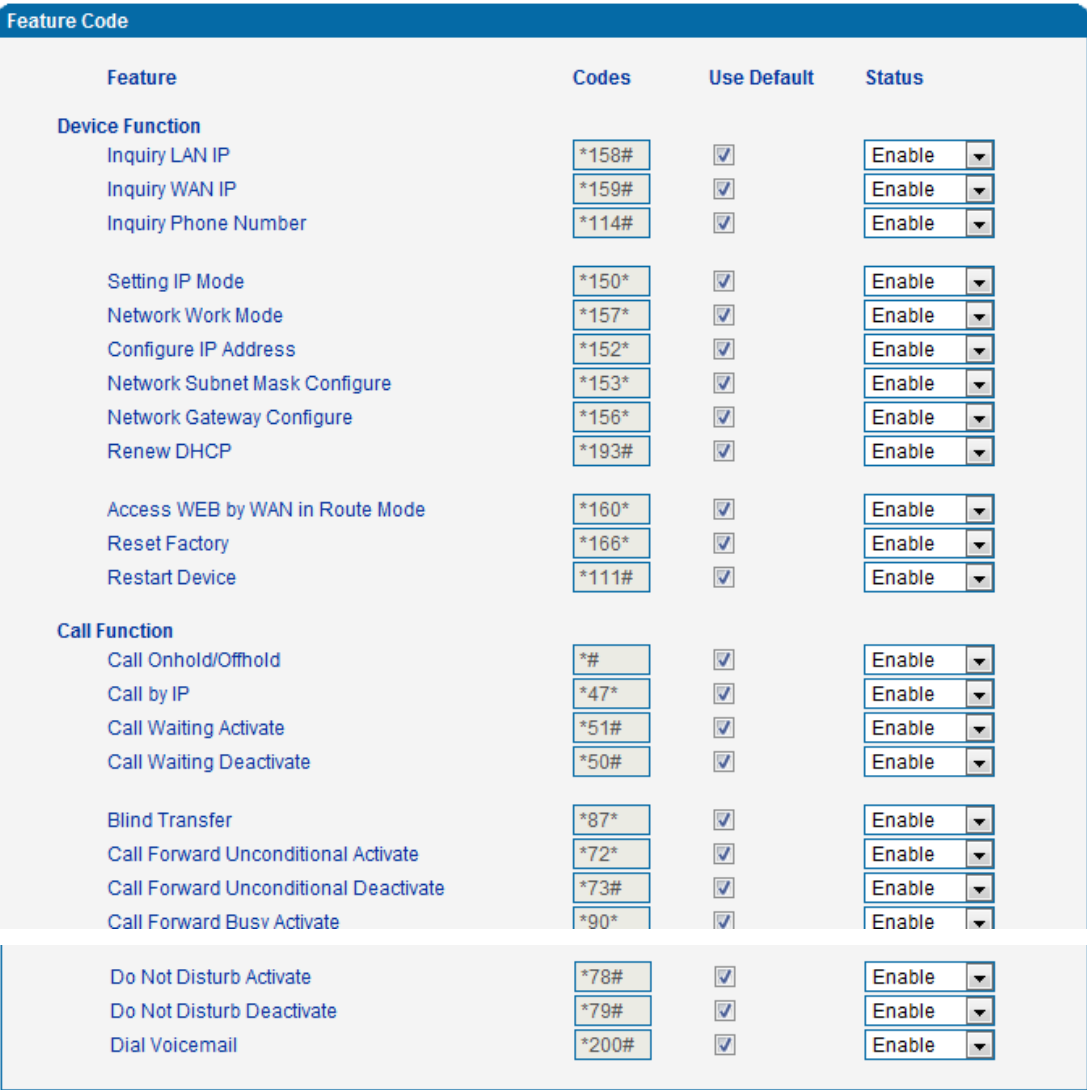

Save

Note: Please finish dialing the feauture code within 2s when using the 'Call holding' function. Figure 4.8-10 Feature Code Configuration Interface

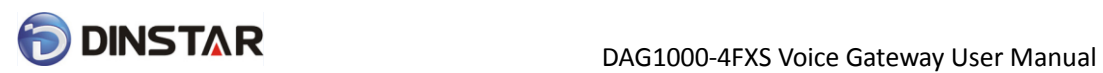

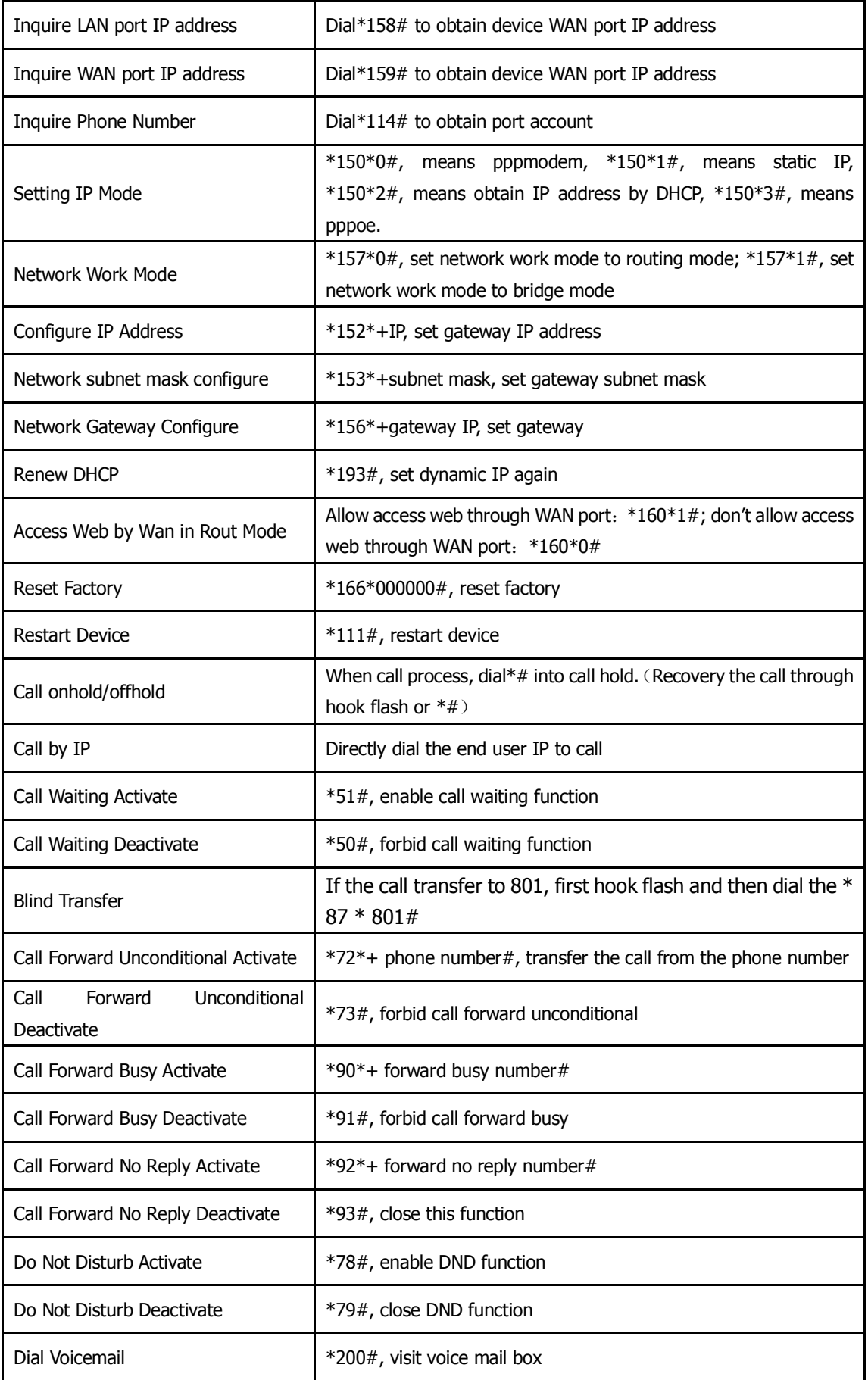

Dinstar Technologies Co., Ltd.

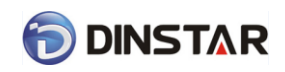

<span id="page-40-0"></span>Note: \* private services are open by default

#### 4.8.7 System Parameter

System parameters include: STUN、NTP、Provision、WEB parameter、Telnet.

1) STUN: STUN (Simple Traversal of UDP over NATs) is a network protocol. It allows users back of NAT find their own public network address, NAT type and internet end port have been bound by NAT for a local port. Two back of NAT router devices established UDP communication through this information.

STUN doesn't support TCP connection and H.323.

2) NTP: Network Time Protocol (NTP) is a computer time synchronization protocol.

3) Provision: Auto Provisioning can be used to provide general and specific configuration parameters ("Settings") to the DAGsand to manage firmware actualization.

System parameter configuration interface as follow:

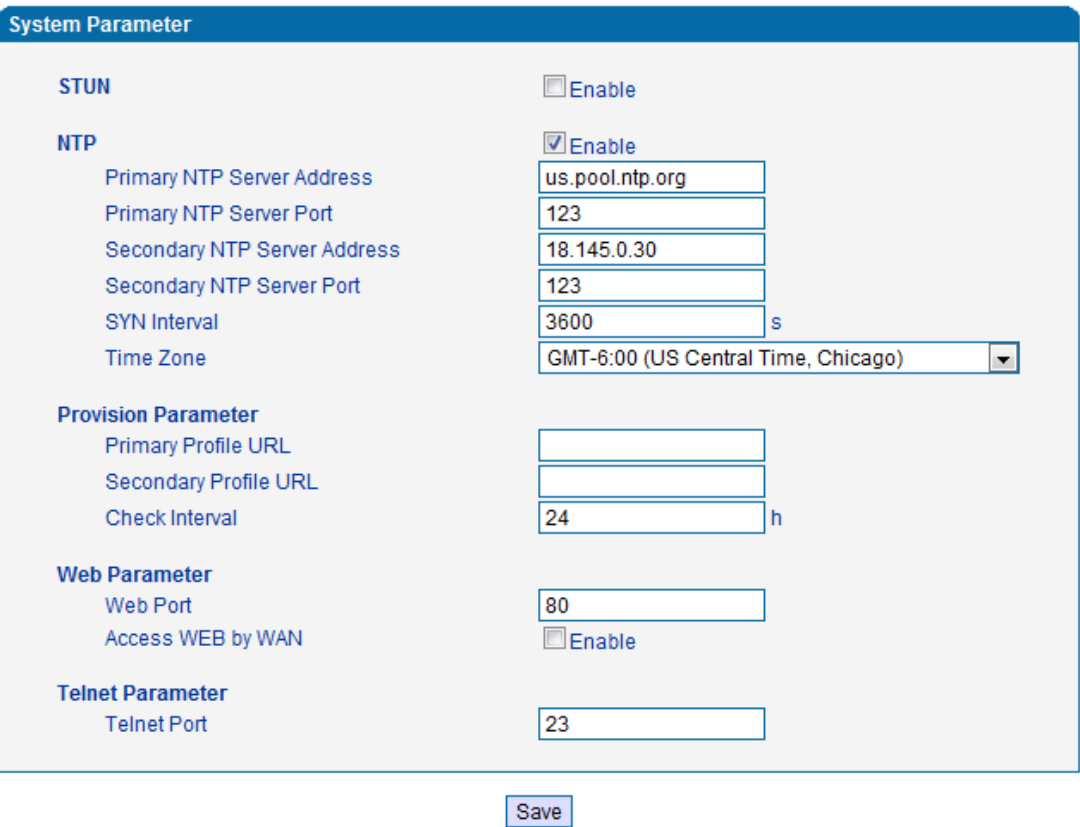

Figure 4.8-11System Configuration Interface

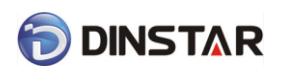

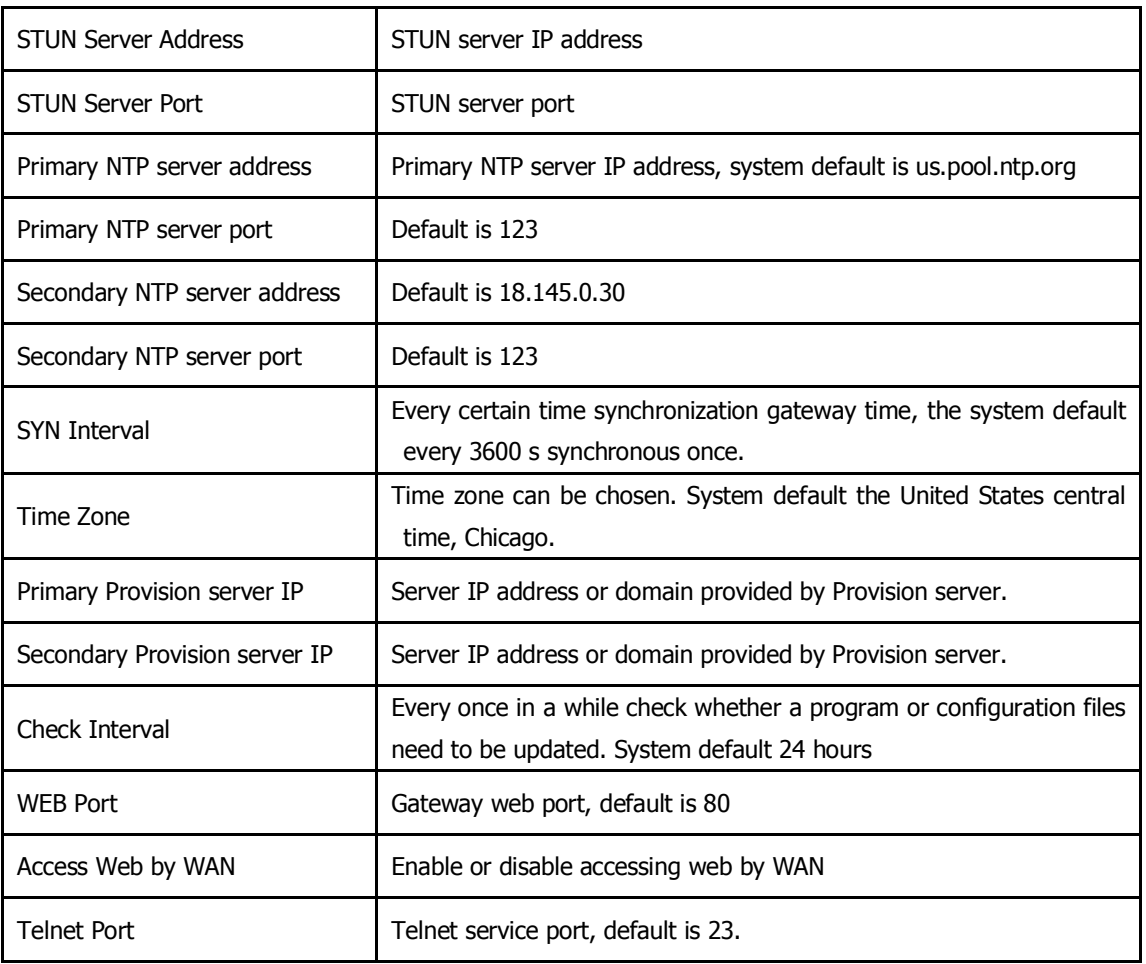

# <span id="page-41-0"></span>4.9 Call & Routing

## <span id="page-41-1"></span>4.9.1 Port Group

Port group parameter include: Index, description etc. Port group configure interface as follow:

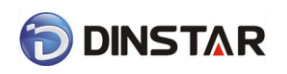

## Port Group Add

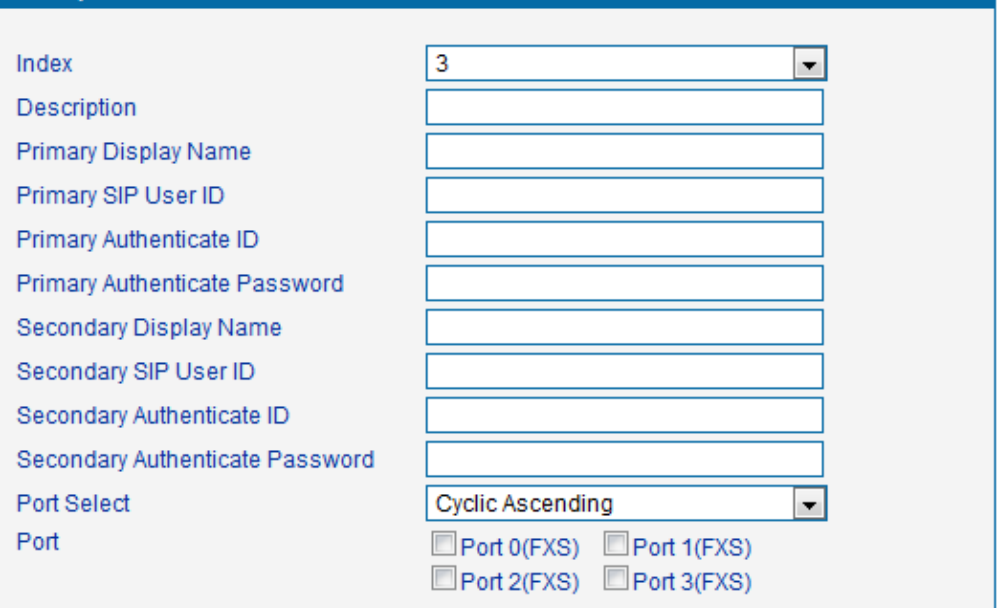

Reset Figure 4.9-1 port group configuration interface

Save

Cancel

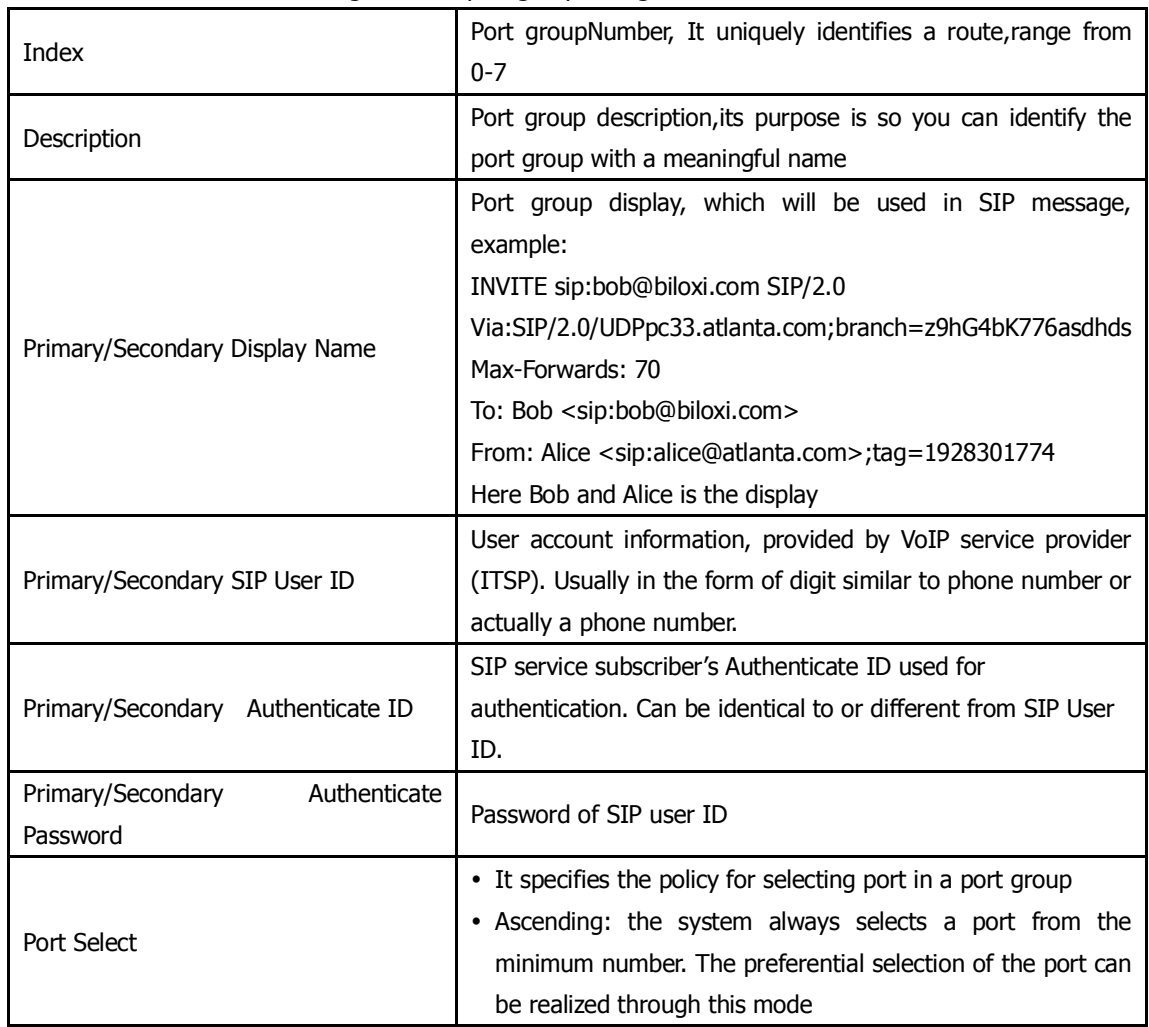

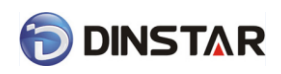

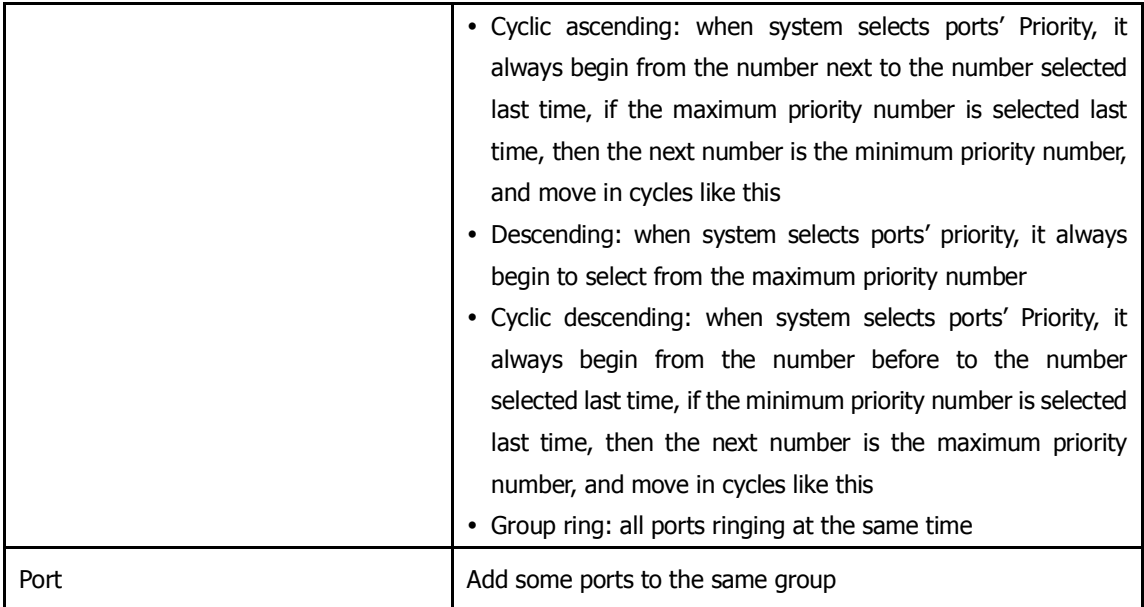

#### <span id="page-43-0"></span>4.9.2IP Trunk

A peer-to-peer VoIP call occurs when two VoIP phones communicate directly over IP without IP PBXs between them. A peer-to-peer call can be initiated directly by dialing destination phone number in DAGs and also receiving incoming calls from other peer to peer gateway. IP trunk is help to DAGs establish peer-to-peer call between DAGs and other VoIP phones. IP trunk will be used in routing configuration.

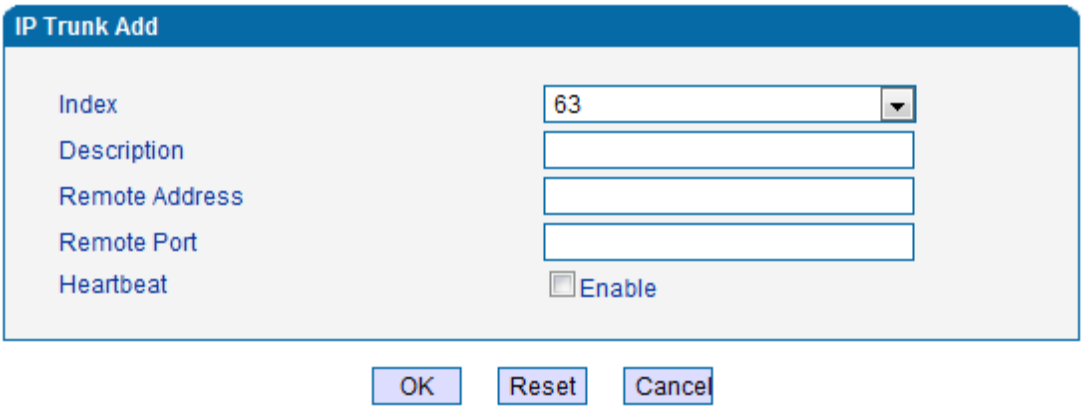

Figure 4.9-2 IP Trunk Configuration Interface

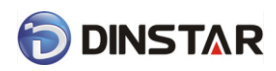

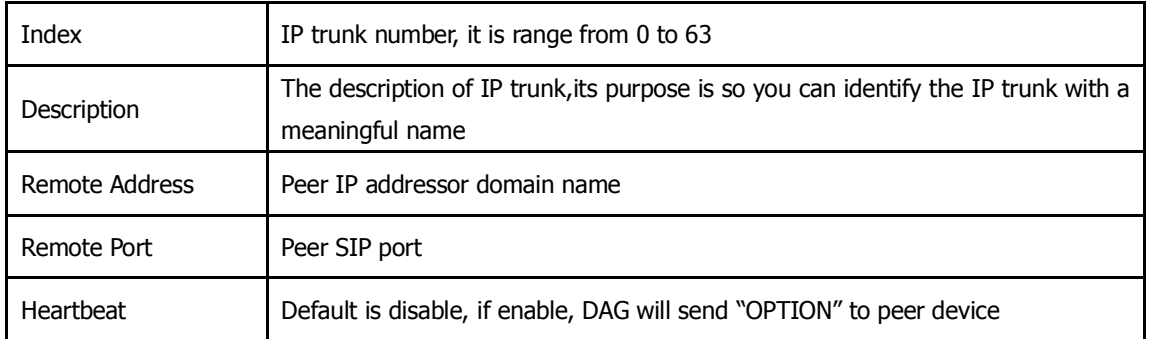

## <span id="page-44-0"></span>4.9.3 Routing Configuration

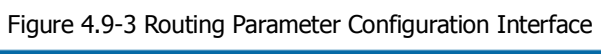

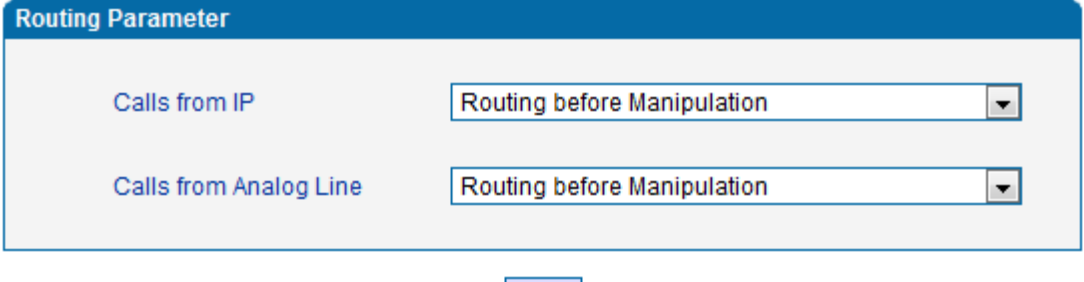

### Save

<span id="page-44-1"></span>This option determines the following routing of call take effect before or after manipulation.

### 4.9.4IP-Tel Routing

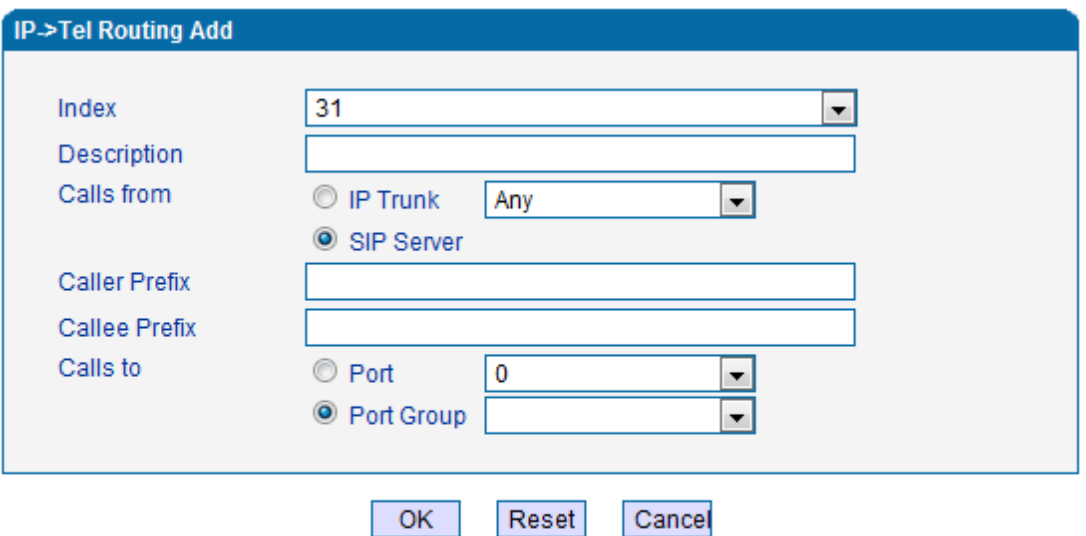

NOTES: 'any' in 'Callee Prefix' or 'Caller Prefix' means wildcard string.

Figure 4.9-4 IP-Tel Routing Parameter

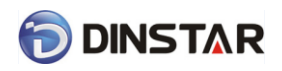

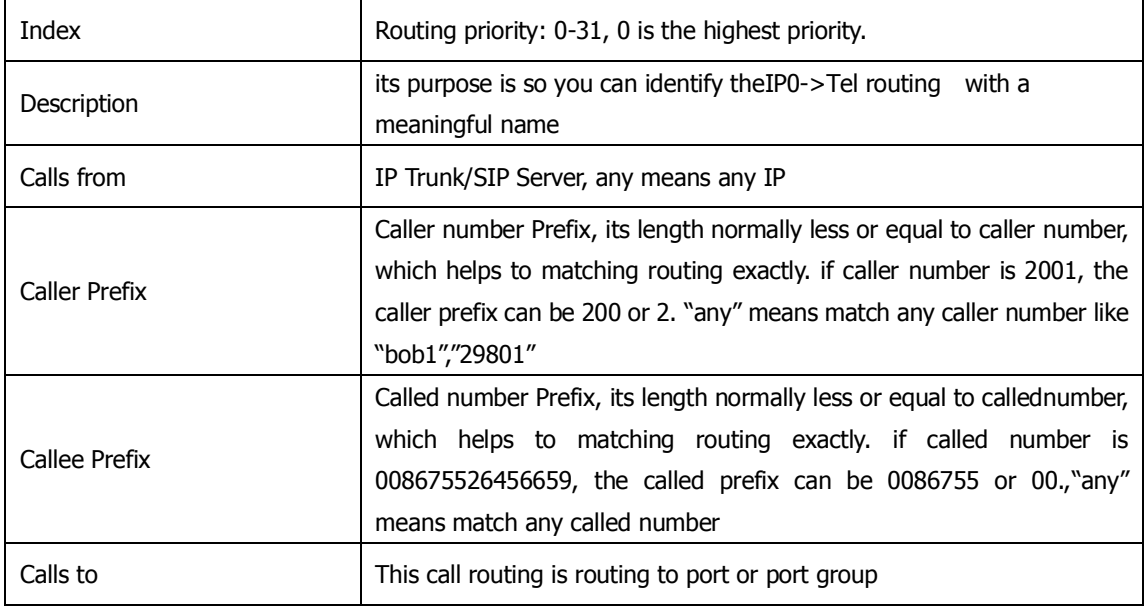

## <span id="page-45-0"></span>4.9.5 Tel-IP/Tel Routing

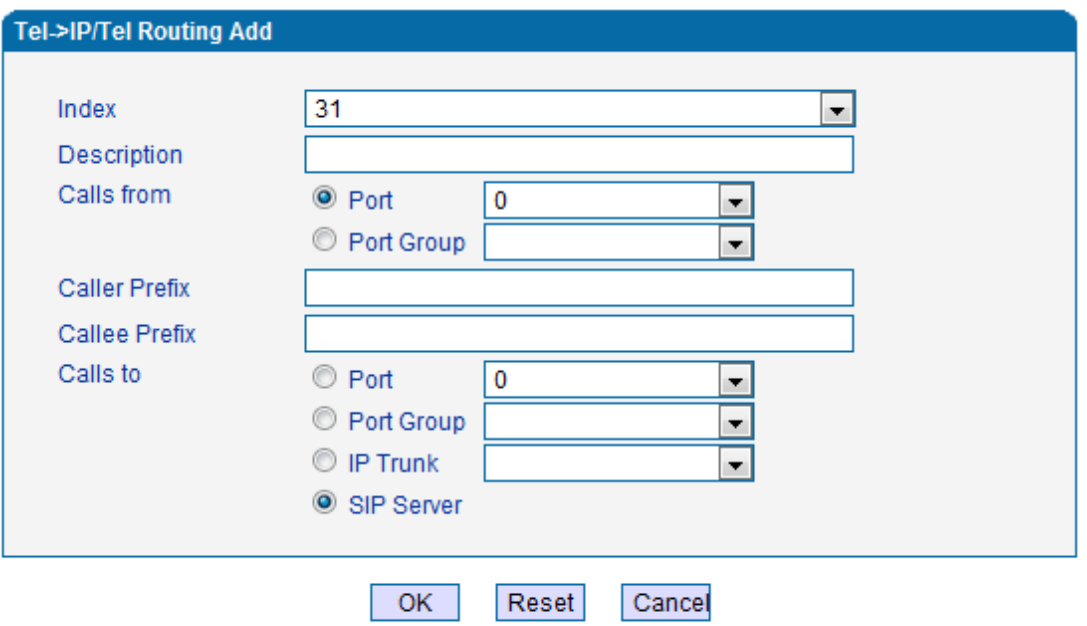

NOTES: 'any' in 'Callee Prefix' or 'Caller Prefix' means wildcard string.

Figure 4.9-5 Tel-IP/Tel Parameters Configuration

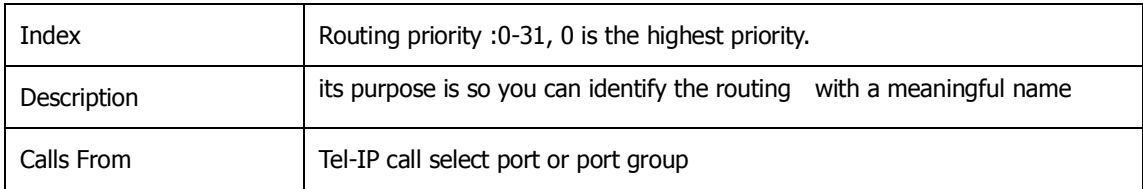

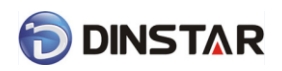

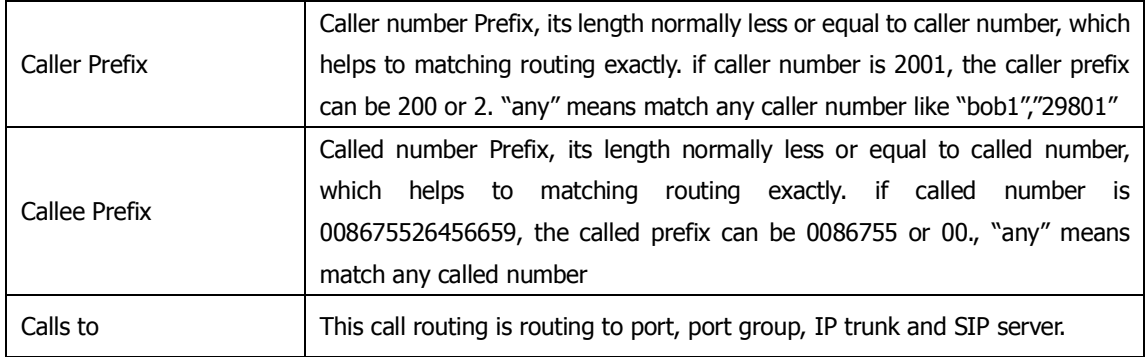

# <span id="page-46-0"></span>4.10 Manipulation Configuration

## <span id="page-46-1"></span>4.10.1 IP-Tel Callee

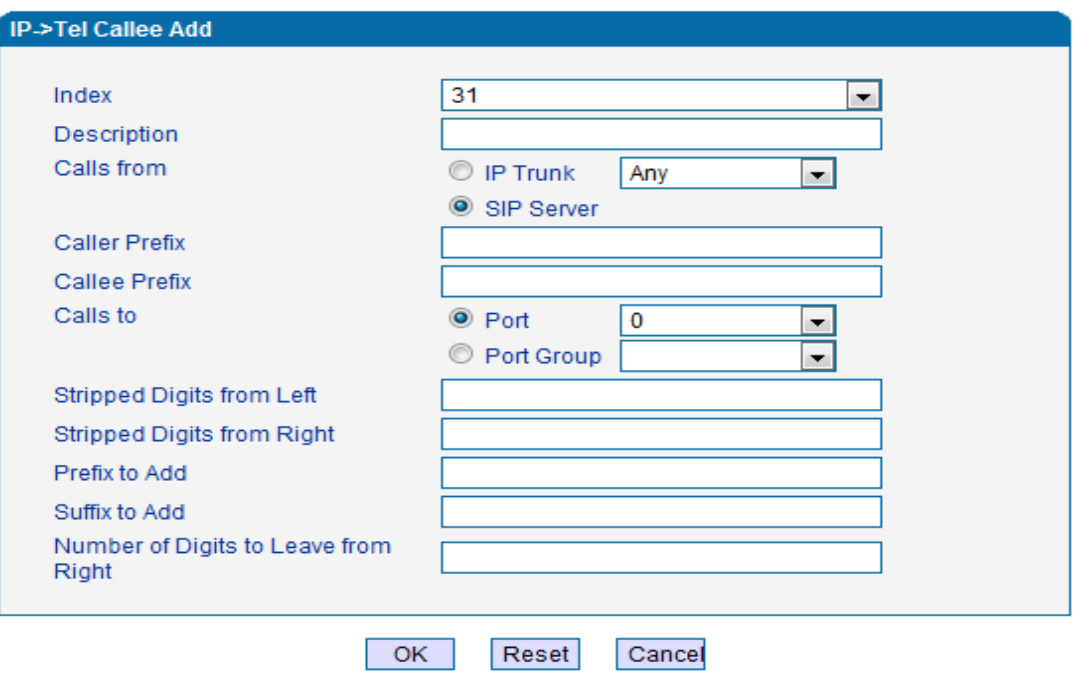

#### NOTE: 'any' in 'Callee Prefix' or 'Caller Prefix' means wildcard string.

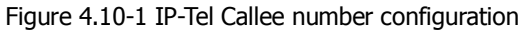

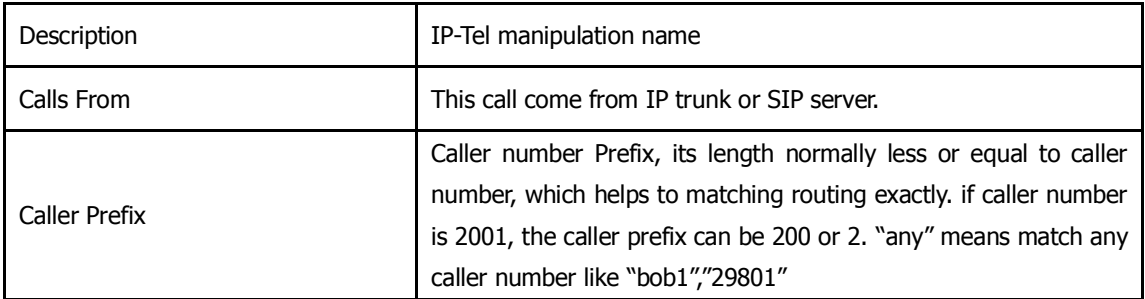

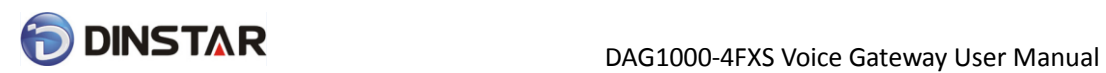

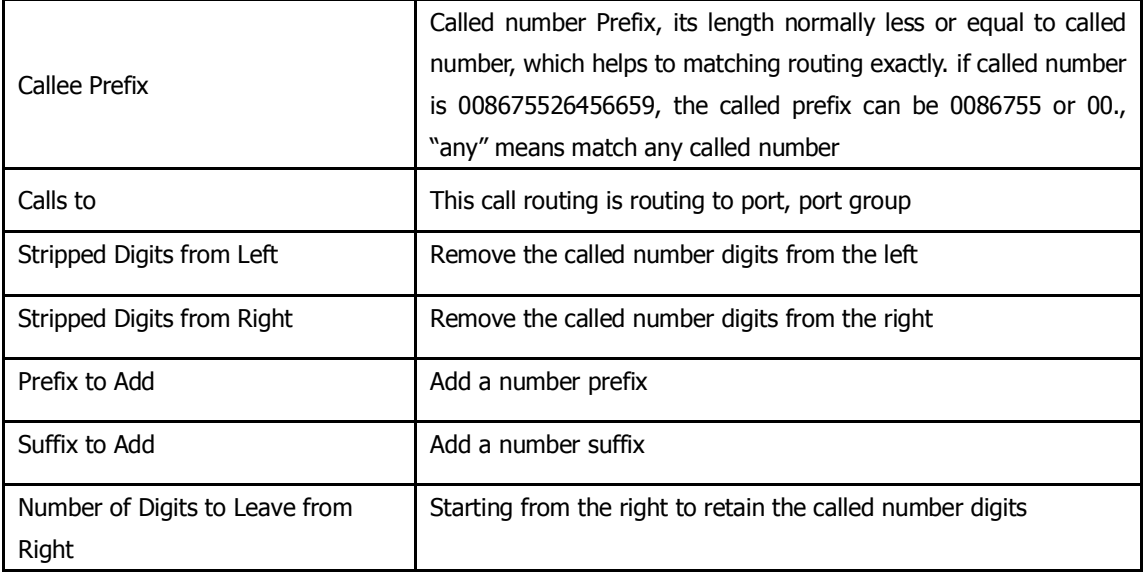

## <span id="page-47-0"></span>4.10.2 Tel-IP Caller

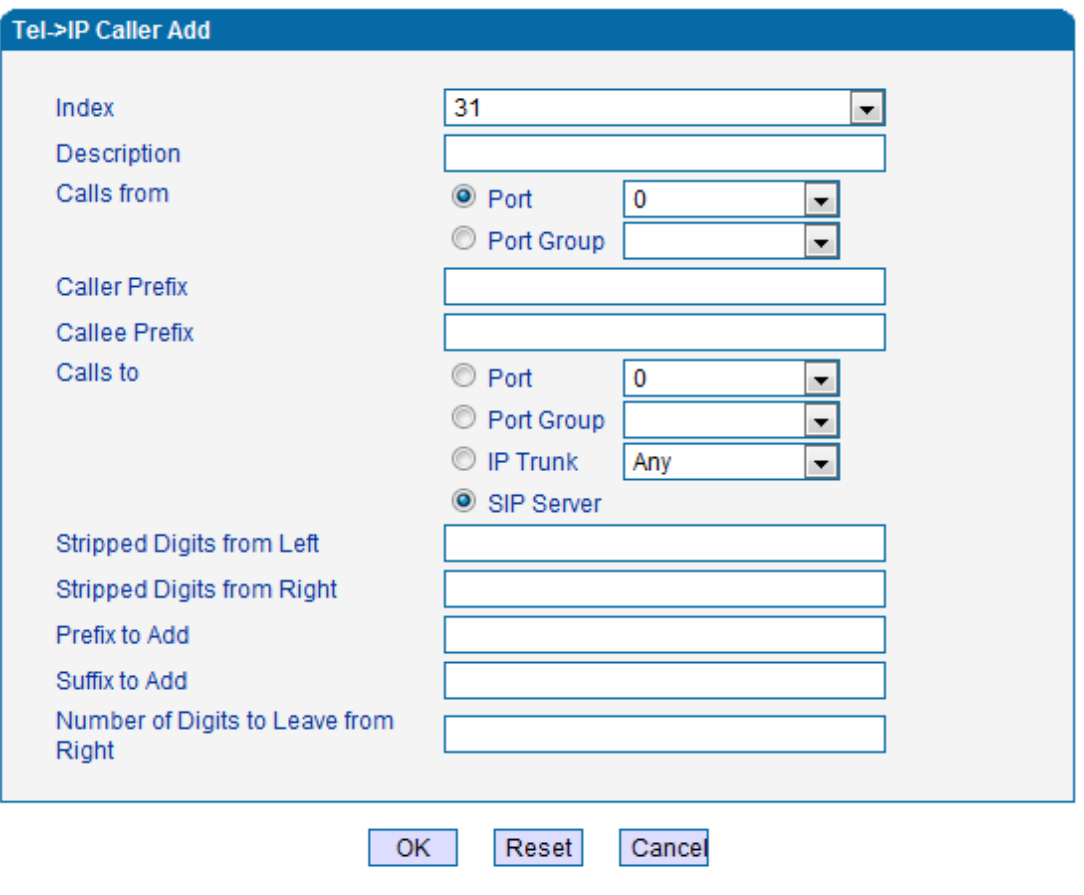

NOTE: 'any' in 'Callee Prefix' or 'Caller Prefix' means wildcard string.

Figure 4.10-2 Tel-IP Caller

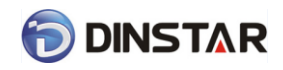

Configuration parameters are the same with "IP->Tel Callee".

#### <span id="page-48-0"></span>4.10.3 Tel-IP Callee

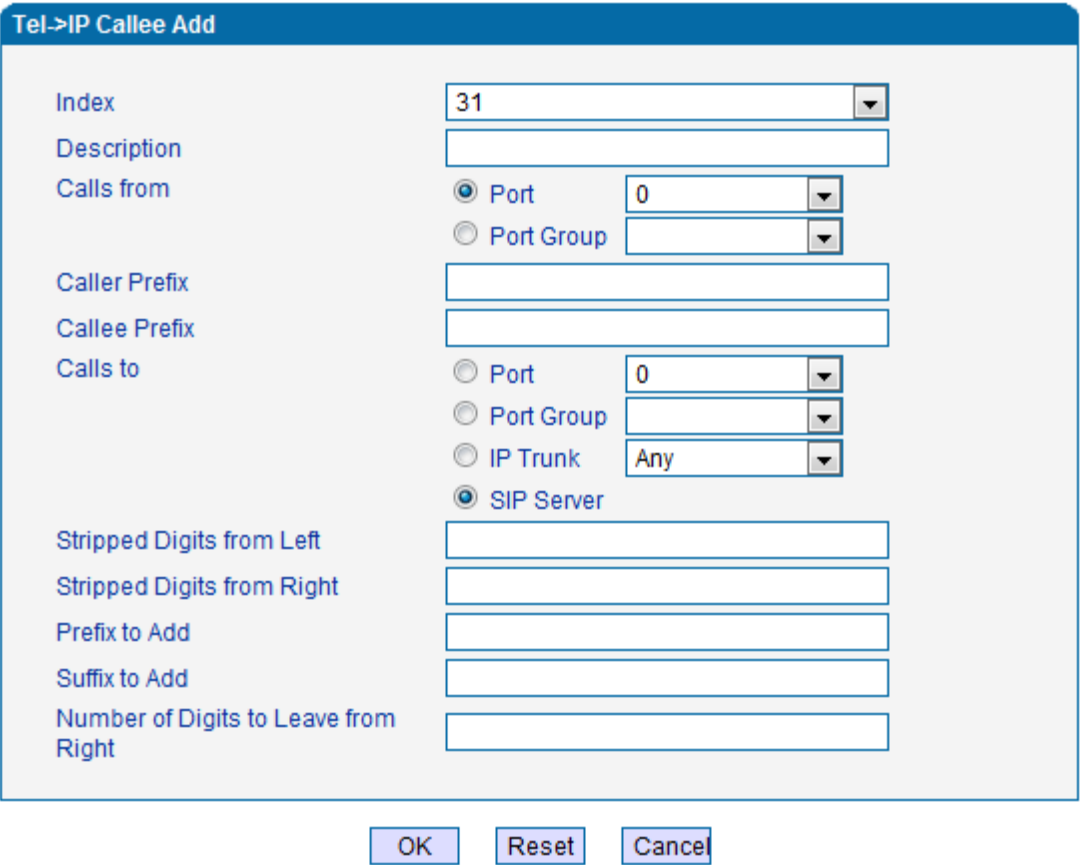

#### NOTE: 'any' in 'Callee Prefix' or 'Caller Prefix' means wildcard string.

Figure 4.10-3 Tel-IPCallee

Configuration parameters are the same with "Tel->IP Caller".

## <span id="page-48-1"></span>4.11 Maintenance

#### <span id="page-48-2"></span>4.11.1 syslog Parameter

Syslogis a protocol used in (TCP/IP) network transmission of record of the standard file information.

Syslog agreement belongs to a kind of master slave agreement: Syslog sender will sent a small

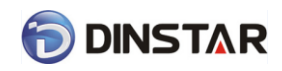

text information (less than 1024 bytes) to syslog the receiver. The receiver are: "syslogd"、

"syslog daemon" or syslog server. Syslog message can be transferred by TCP/UDP.

Syslog level:

- none Used to misarrange
- debug Not including function conditions or the question of other information
- notice importance common conditions
- warning Early warning information
- error Stop error conditions of tools or some part of the realization of the function subsystem

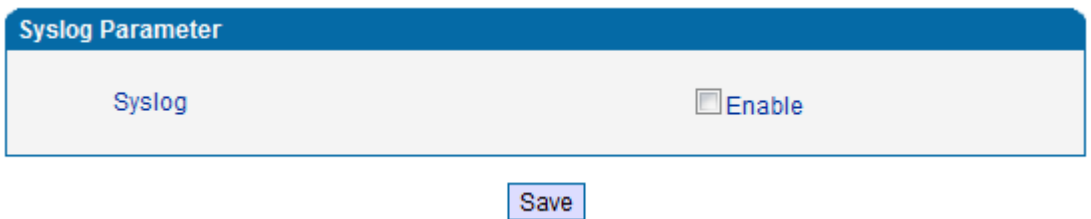

Figure 4.11-1 Syslog Parameter Configuration

<span id="page-49-0"></span>Enable send CDR, and then send communication information to syslog server.

#### 4.11.2 Firmware Upload

The process of firmware upload:

- 1) Click "Firmware Upload"
- 2) Browse files and choose the loading program (Name the file extension. ldf)

3) Click "Upload", the upload process will last about 60s and device can automatically restart

after uploading. (The firmware update process don't shut off the power)

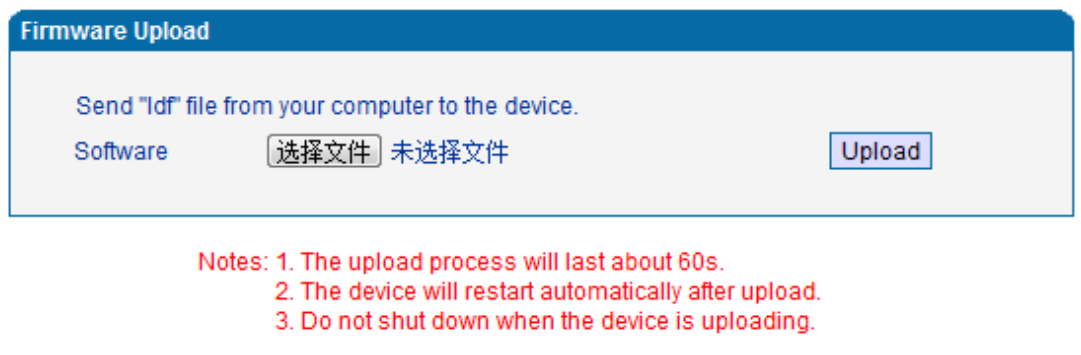

Figure 4.11-2 Firmware upload Configuration

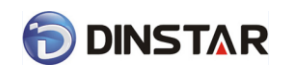

#### <span id="page-50-0"></span>4.11.3 Data Backup

The process data backup:

- 1) Click "Data Backup"
- 2) Click "Backup" to backup data to PC.

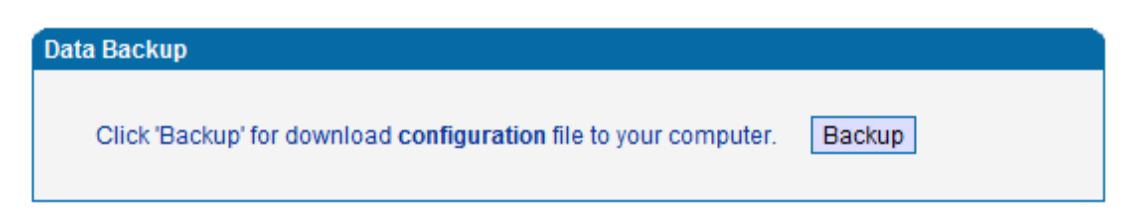

Figure 4.11-3 Data Backup Interface

#### <span id="page-50-1"></span>4.11.4 Data Restore

The processes of data restore:

- 1) Click "Data Restore"
- 2) Browse file, select data file.
- 3) Click "Restore" and then import successfully, the device will restart automatically.

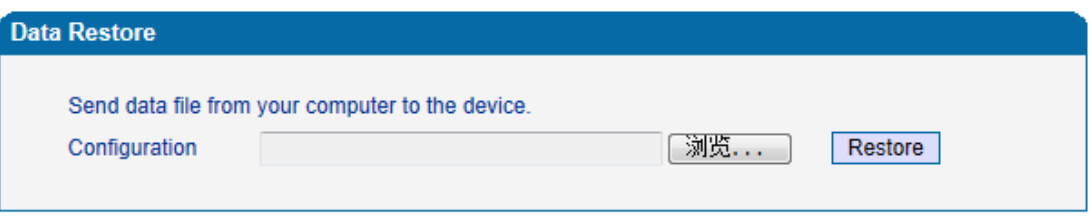

Figure 4.11-4 Data Restore Interface

#### <span id="page-50-2"></span>4.11.5 Ping Test

Send test data packets to IP, check each other whether have response and statistical response time. It is ping. Used to test internet and analyzed network fault.

Application format: Ping IP [address.](http://baike.baidu.com/view/3930.htm) It is used to check the network connectivity or network

connection speed command.

Pinginstructions:

1) Click "ping test"

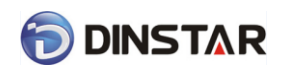

- 2) Fill IP address or domain connected, click start.
- 3) Received a message indicates that network connection normal, or network connected to a fault.

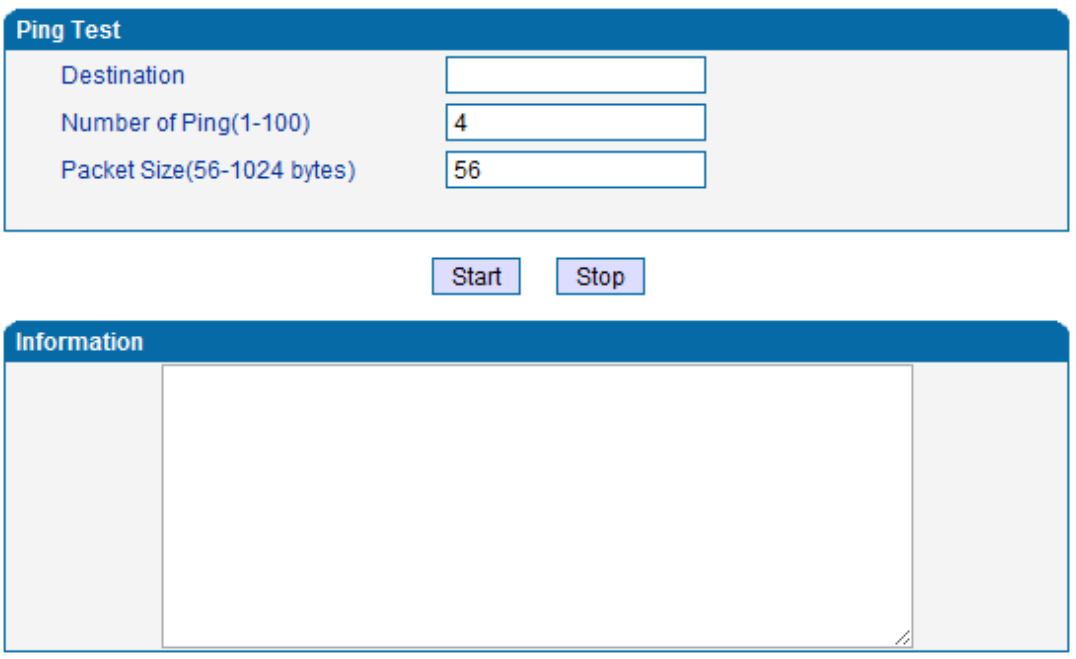

Figure 4.11-5 Ping Parameter Interface

#### <span id="page-51-0"></span>4.11.6 Tracert Test

Tracert is trace router and used to tracking routing.

Tracert sends a sequence of Internet Control Message Protocol (ICMP) echo request packets addressed to a destination host. Determining the intermediate routers traversed involves adjusting the time-to-live (TTL), aka hop limit, Internet Protocol parameter. Frequently starting with a value like 128 (Windows) or 64 (Linux), routers decrement this and discard a packet when the TTL value has reached zero, returning the ICMP error message ICMP Time Exceeded. Tracert works by increasing the TTL value of each successive set of packets sent. The first set of packets sent have a hop limit value of 1, expecting that they are not forwarded by the first router. The next set have a hop limit value of 2, so that the second router will send the error reply. This continues until the destination host receives the packets and returns an ICMP Echo Reply message.

Trace route uses the returned ICMP messages to produce a list of hops (which usually consists

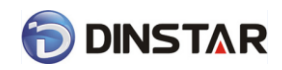

of routers and layer 3 switches) that the packets have traversed. The timestamp values returned for each router along the path are the delay (aka latency) values, typically measured in milliseconds for each packet.

Tracert introduce:

- 1) Click tracert test.
- 2) Fill IP address or domain connected, click start.

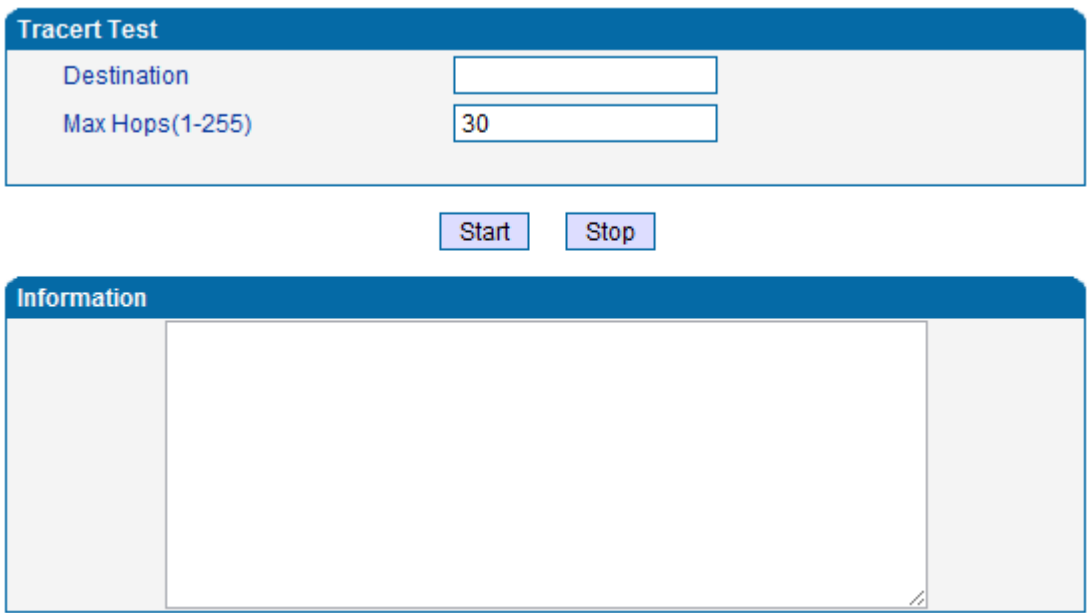

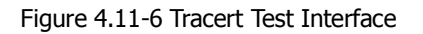

#### <span id="page-52-0"></span>4.11.7 Password Modification

Includes WEB username and password, Telenet username and password modify.

Note: Default web and telnet username and password is: admin, admin.

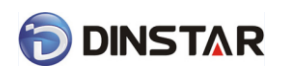

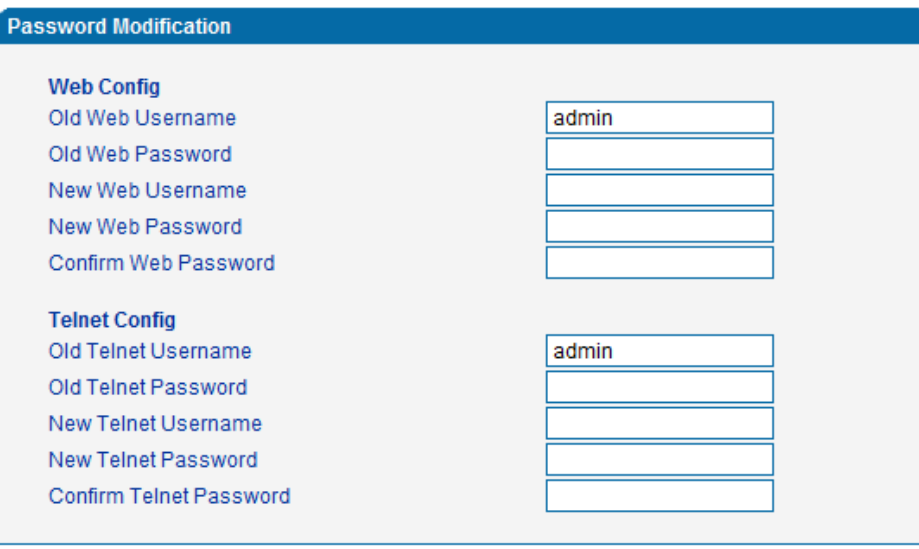

Save

Figure 4.11-7 Password Modification Interface

#### <span id="page-53-0"></span>4.11.8 Factory Reset

Click "Apply" to restore the factory settings.

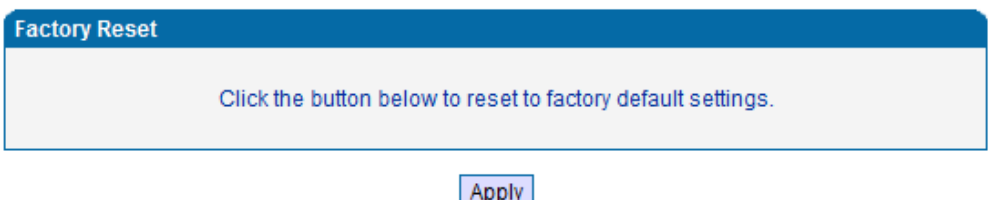

Figure 4.11-8 Factory Reset Interface

### <span id="page-53-1"></span>4.11.9 Device Restart

Click the "Save" button in the Configuration page to save the changes to the equipmentconfiguration. The following screen confirms that the changes are saved. If the changes need restart, reboot or power cycle the equipment to make the changes take effect.

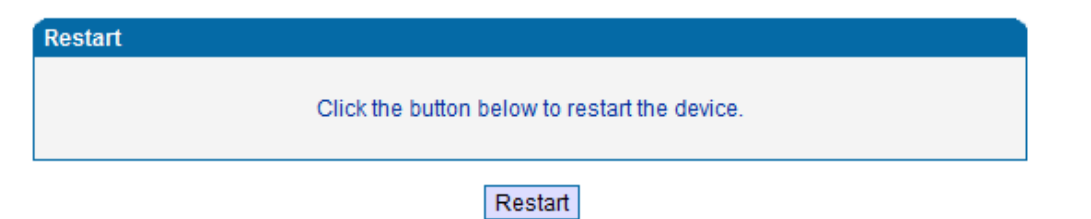

Figure 4.11-9 Device Restart

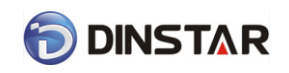

## <span id="page-54-0"></span>5. Glossary

- DNS: Domain Name System
- SIP: Session Initiation Protocol
- TCP: Transmission Control Protocol
- UDP: User Datagram Protocol
- RTP: Real Time Protocol
- PPPOE: [point-to-point](http://baike.baidu.com/view/2091682.htm) protocol over Ethernet
- VLAN: Virtual Local Area Network
- ARP: AddressResolution Protocol
- CID: Caller Identity
- DND: Do NOT Disturb
- DTMF: Dual Tone Multi Frequency
- NTP: Network Time Protocol
- DMZ: Demilitarized Zone
- STUN: Simple Traversal of UDP over NAT
- PSTN: Public Switched Telephone Network